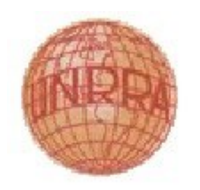

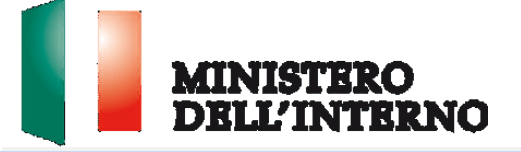

# Manuale Utente-I Parte-Presentazione Domanda

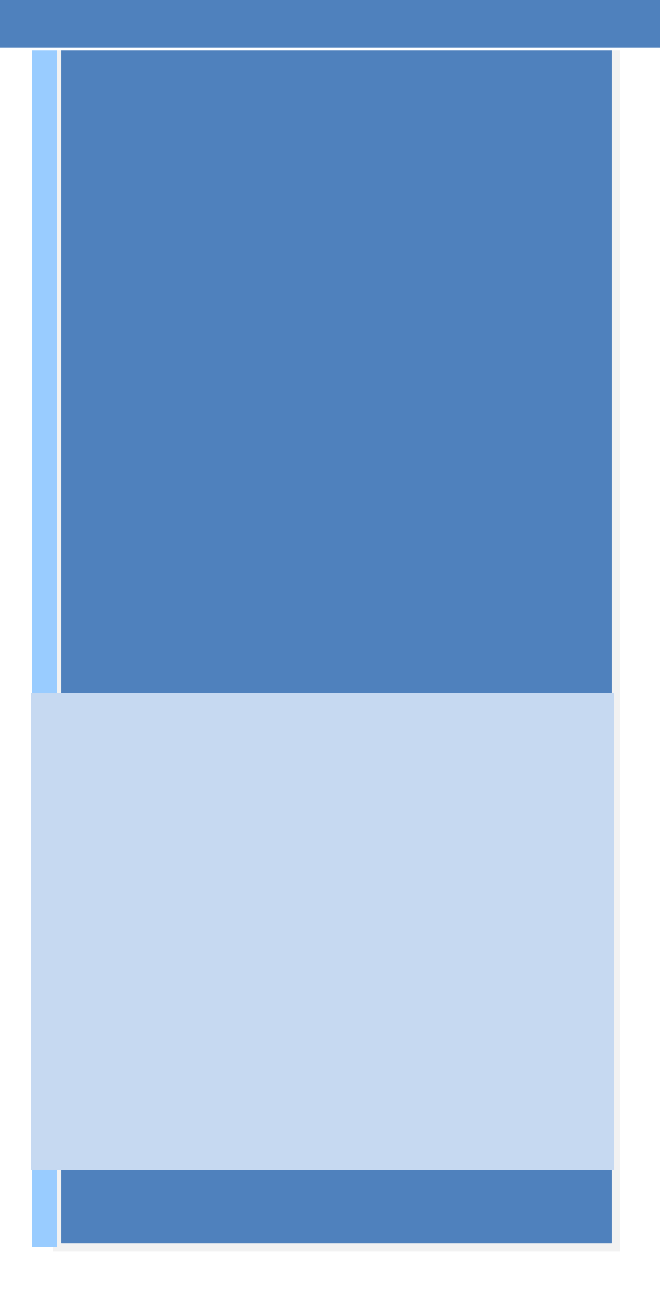

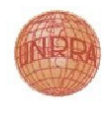

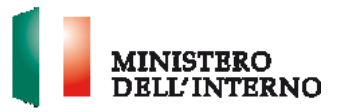

# **Indice del documento**

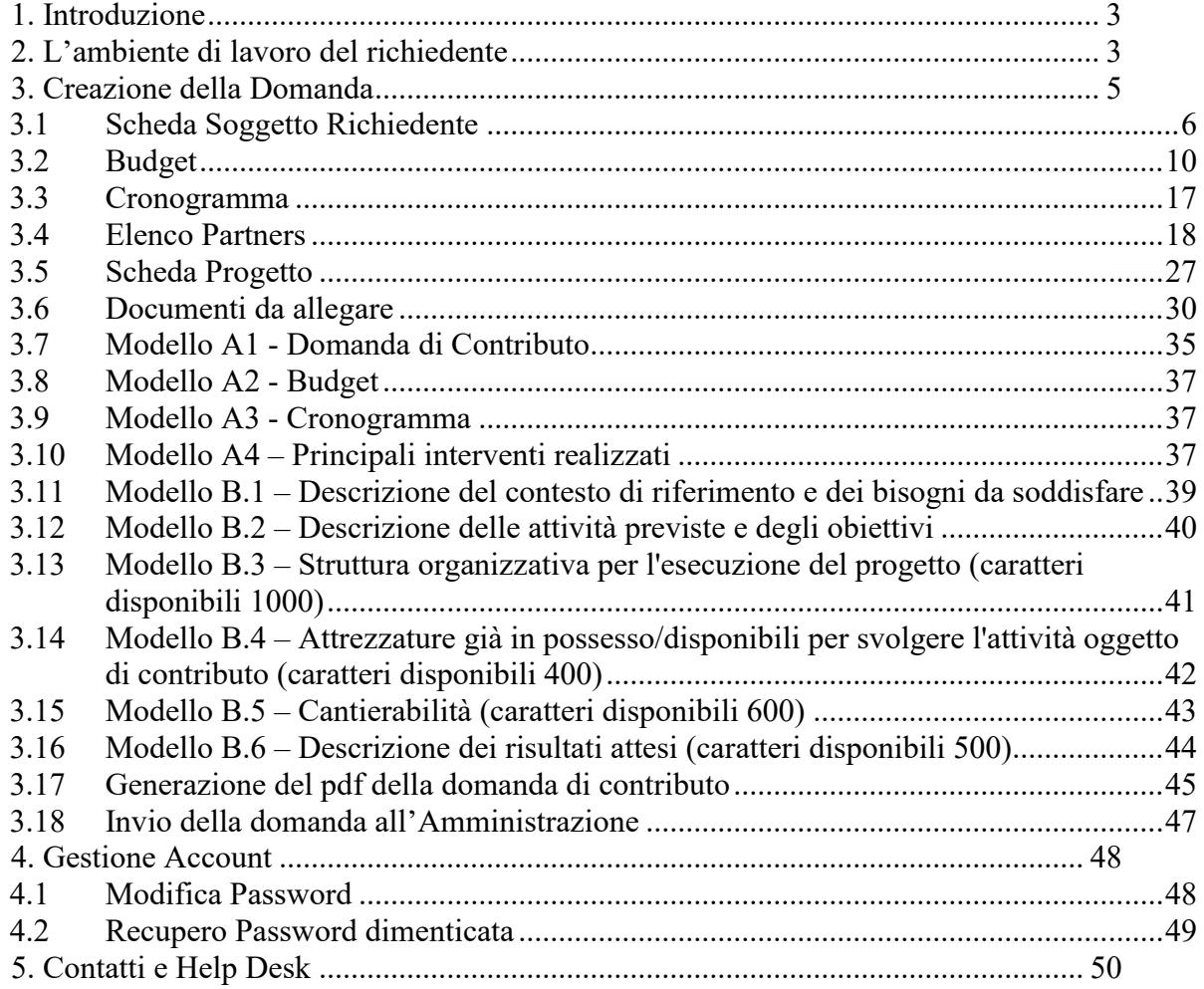

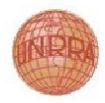

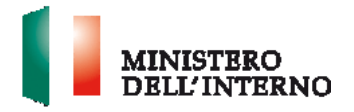

# <span id="page-2-0"></span>**1. Introduzione**

Il presente documento intende fornire ai Richiedenti le linee di indirizzo ed un supporto operativo relativamente all'utilizzo del sistema nella fase di presentazione delle domande di contributo a valere sul fondo UNRRA.

# <span id="page-2-1"></span>**2. L'ambiente di lavoro del richiedente**

Dopo aver effettuato l'accesso al sito [https://fondounrra.dlci.interno.it](https://fondounrra.dlci.interno.it/) inserendo le proprie credenziali l'utente visualizza la *homepage* di lavoro del portale **UNRRA** 

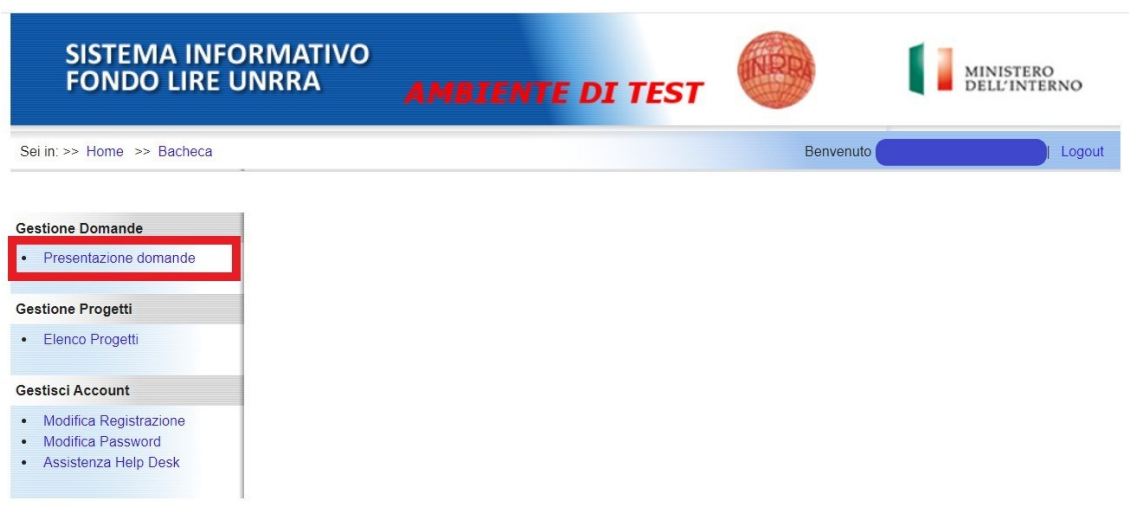

# **Figura 1: Home page di lavoro**

Cliccare su "**Presentazione domande**" nella sezione *Gestione Domande* per visualizzare l'Avviso Pubblico U.N.R.R.A.

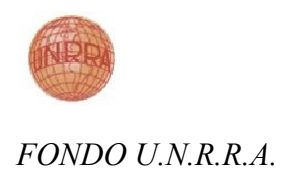

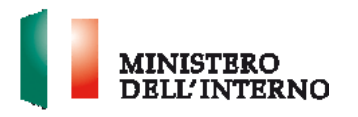

**Figura 2: Elenco domande in presentazione**

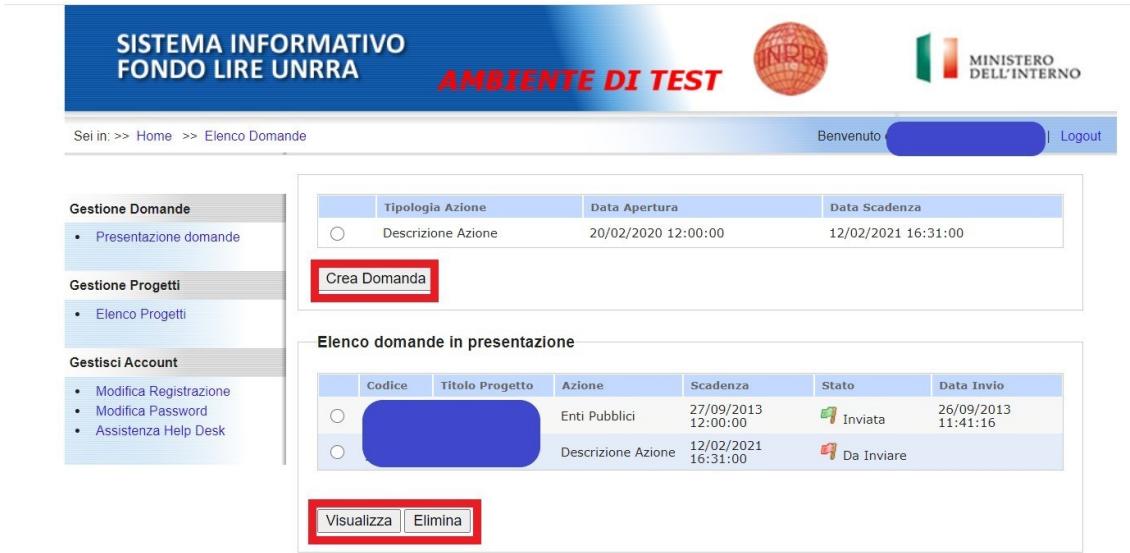

La pagina consente all'utente di:

- 1. creare una domanda cliccando sulla propria tipologia di azione e successivamente su "**Crea domanda**";
- 2. accedere alla maschera per la compilazione di una domanda cliccando su una data domanda e successivamente su "**Visualizza**".
- 3. eliminare una domanda cliccando su una data domanda e successivamente su "**Elimina**".

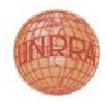

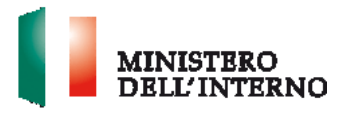

# <span id="page-4-0"></span>**3. Creazione della Domanda**

Per creare una nuova domanda di contributo, selezionare quella di interesse dall'elenco, e successivamente cliccare su "**Crea Domanda**" nella sezione *Presentazione Domande*, come riportato in figura.

#### **Figura 3: Accesso alla sezione Crea Domanda**

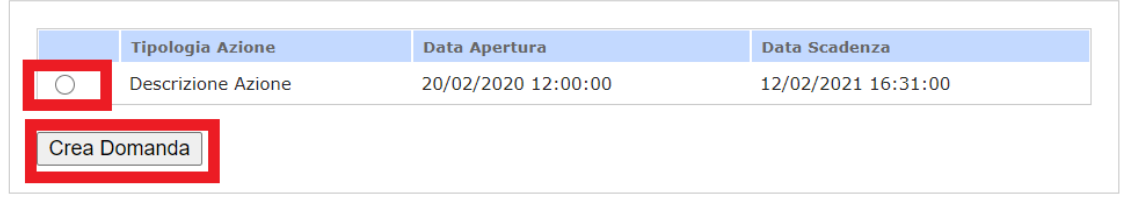

L'utente visualizza l'elenco delle sezioni, dei documenti da compilare e caricare a sistema in fase di presentazione della domanda.

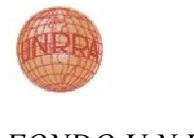

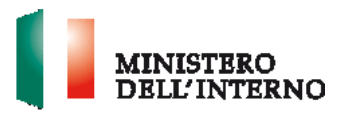

#### **Figura 4: Elenco sezioni e documenti per la Presentazione della Domanda**

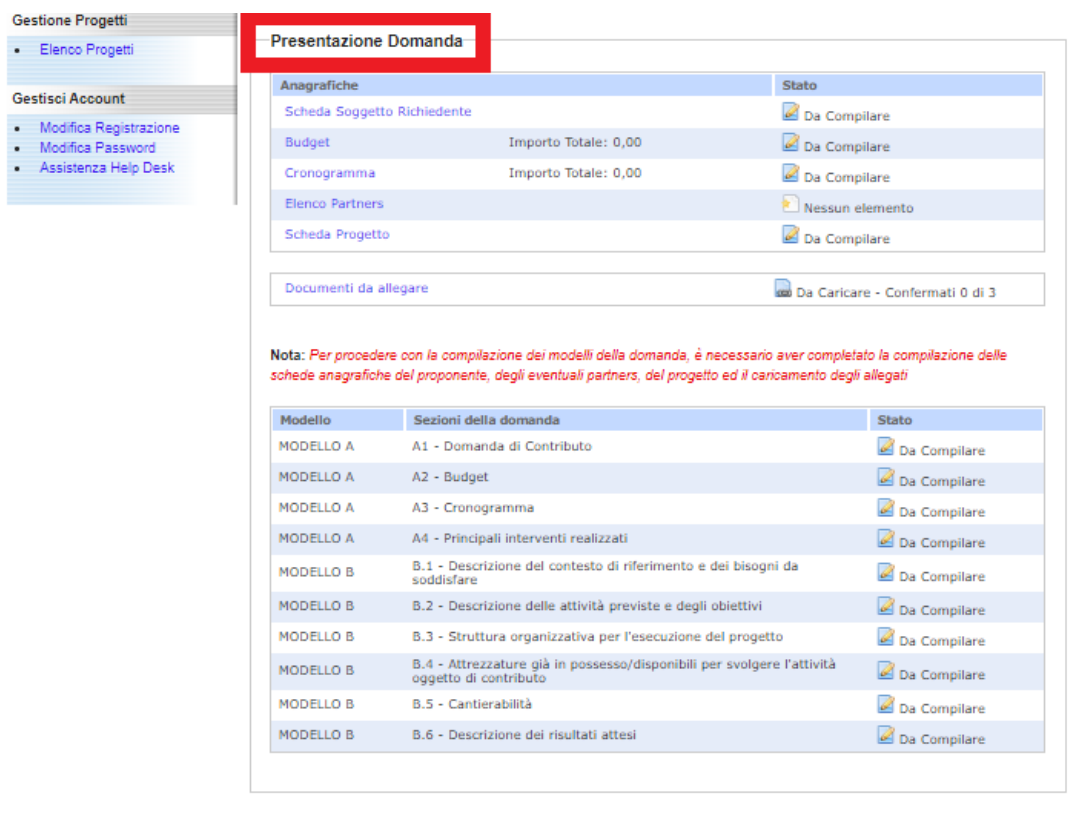

Torna a Elenco Domande

#### **3.1 Scheda Soggetto Richiedente**

<span id="page-5-0"></span>La maschera è costituita dalle seguenti sezioni:

#### **Soggetto richiedente**:

- *Denominazione:* inserire la denominazione del Richiedente*;*
- *Natura Giuridica:* scegliere la natura giuridica del Richiedente*;*
- *Codice Fiscale:* inserire il codice fiscale del Richiedente*;*
- *Partita IVA:* inserire la partiva iva del Richiedente*;*
- *IBAN Conto corrente bancario dedicato*: inserire il codice IBAN del conto corrente dedicato;
- *Conto di Tesoreria:* inserire il conto di Tesoreria (per i Soggetti Pubblici)*;*
- *Codice Fiscale delegato ad operare sul conto:* inserire il codice fiscale del soggetto delegato ad operare sul conto*;*

#### **Indirizzo della sede**:

- *Via e numero civico*: inserire l'indirizzo ove è ubicata la sede;
- *Città*: inserire la città ove è ubicata la sede;

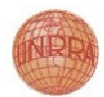

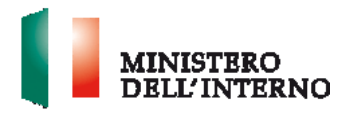

- **▶ CAP: inserire il CAP ove è ubicata la sede;**
- **Provincia: inserire la provincia ove è ubicata la sede;**

#### **Rappresentante legale o un suo delegato**:

- *Cognome*: inserire il cognome del rappresentante legale o di un suo delegato;
- *Nome*: inserire il nome del rappresentante legale o di un suo delegato;
- *Codice fiscale*: inserire il codice fiscale del rappresentante legale o di un suo delegato;
- *Luogo di Nascita*: inserire il luogo di nascita del rappresentante legale o del un suo delegato;
- *Data di nascita*: inserire la data di nascita del rappresentante legale o del suo delegato;
- *Qualifica*: inserire la qualifica del rappresentante legale o di un suo delegato;
- *Telefono*: inserire il telefono del rappresentante legale o di un suo delegato;
- **Fax: inserire il fax del rappresentante legale o di un suo delegato;**
- *PEC*: inserire la PEC del rappresentante legale o di un suo delegato. **Dati Inail**:
- **►** Codice ditta: inserire il codice ditta Inail;
- *Sede competente:* inserire la sede competente Inail;

#### **Dati Inps**:

- *Matricola aziendale*: inserire la matricola aziendale Inps;
- *Sede competente:* inserire la sede competente Inps;

#### **Dati Cassa Edile**:

- *Codice ditta*: inserire il codice ditta della Cassa Edile;
- *Sigla/sede Cassa edile in Ar. Cassa:* inserire la sigla o la sede competente della Cassa edile*.*

#### **Altro**:

- *Altro*:
- *L'ente è obbligato alla verifica della regolarità contributiva ed alla certificazione DURC? SI/NO*

I campi contrassegnati con (\*\*) sono obbligatori solo per i soggetti iscritti agli Istituti Previdenziali. In caso negativo inserire in ciascun campo la parola NA (non applicabile).

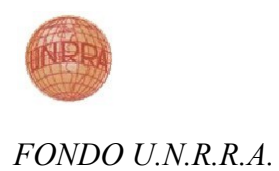

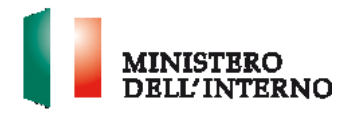

I campi contrassegnati con (\*) sono obbligatori. Al termine della compilazione selezionare il checkbox "**Dichiara la compilazione completata**" e cliccare su "**Salva**"*.*

**Figura 5: Scheda Soggetto Richiedente**

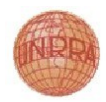

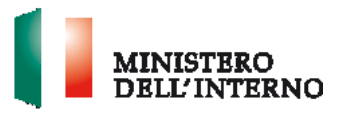

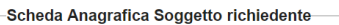

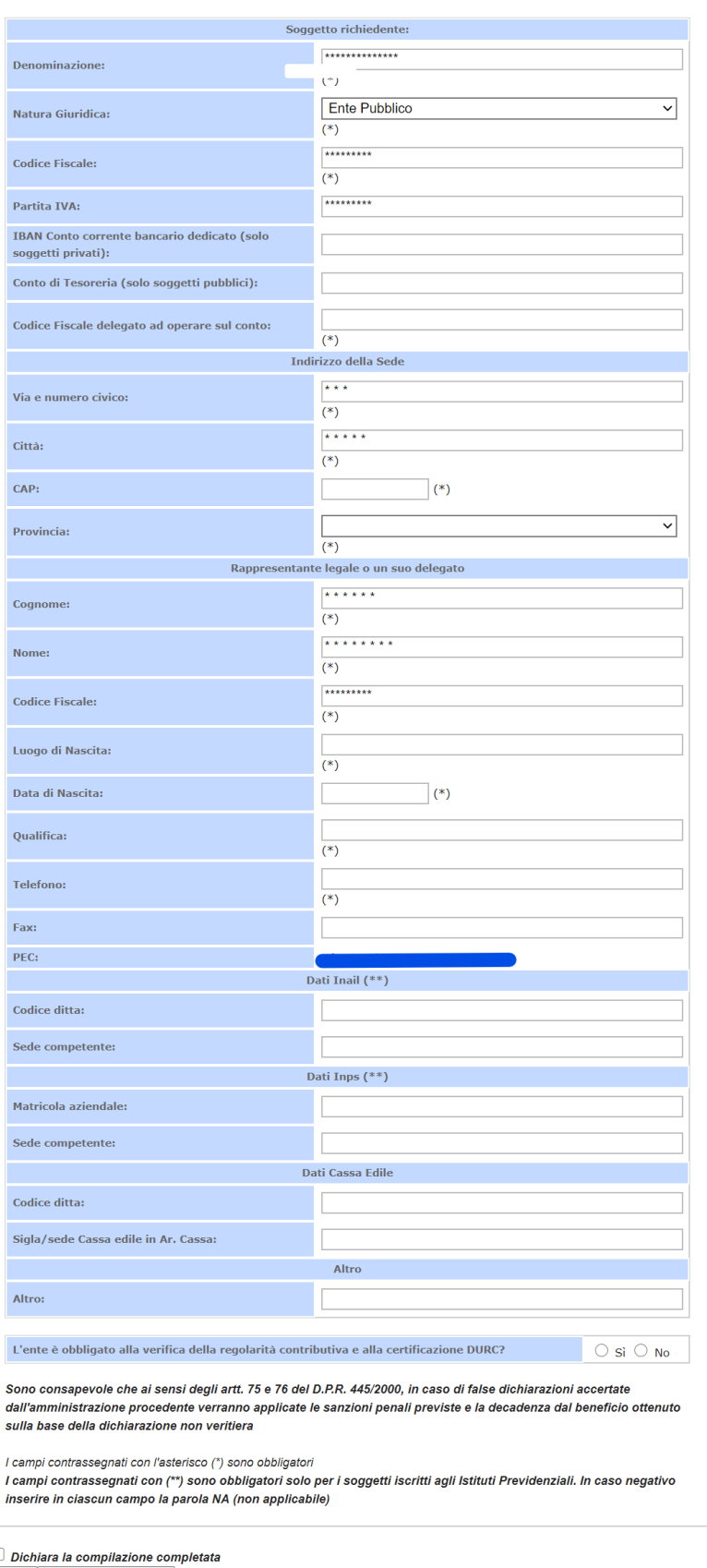

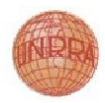

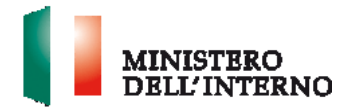

# **3.2 Budget**

<span id="page-9-0"></span>In questa sezione il Richiedente compila il budget di progetto, indicando i costi da sostenere divisi in diverse sezioni a seconda della tipologia di spesa.

# **Figura 6: Scheda del Budget**

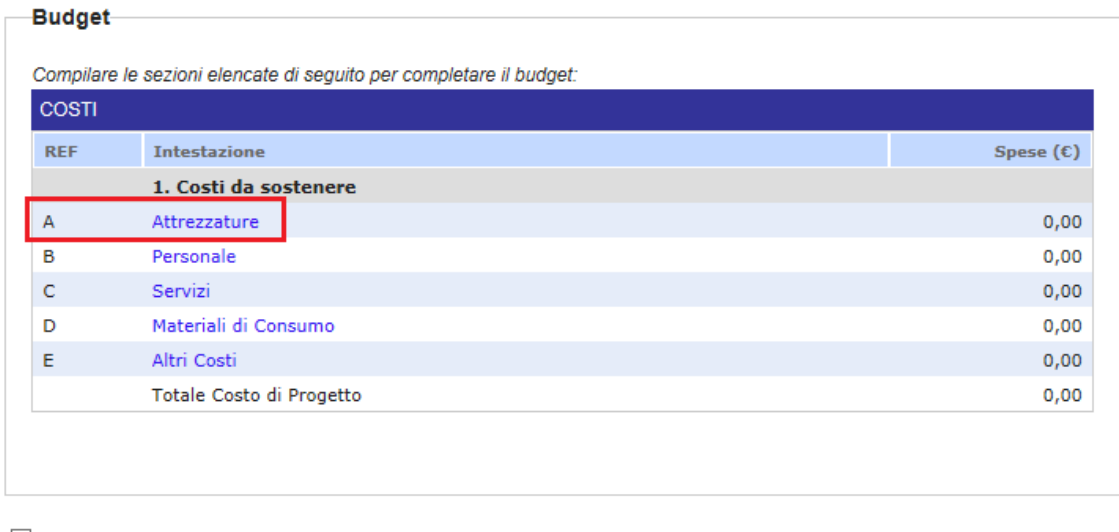

 $\Box$  Dichiara la compilazione completata Salva Torna alla Domanda

Per ogni sezione da compilare cliccare sul link corrispondente.

**Attrezzature**: indicare i costi relativi alle attrezzature secondo quanto indicato nelle Linee Guida per la Rendicontazione pag.6

- *Descrizione:* inserire la descrizione della spesa*;*
- *Unità di misura:* inserire l'unità di misura*;*
- *Numero di unità:* inserire il numero di unità/quantità*;*
- *Costo:* inserire il costo unitario*;*

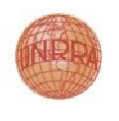

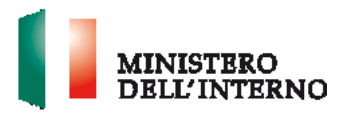

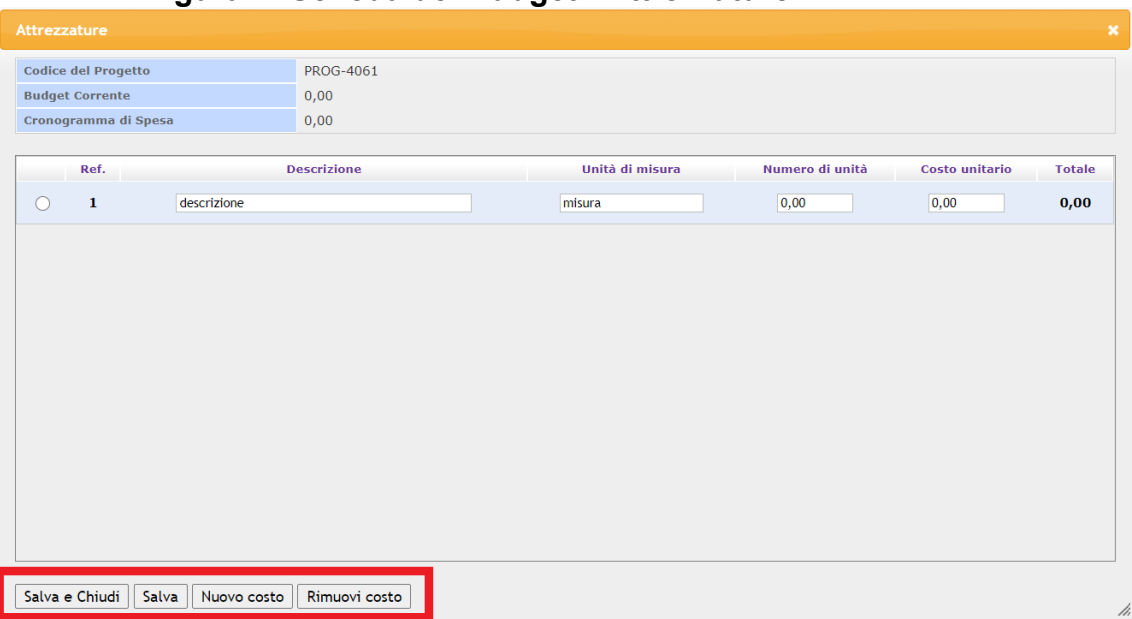

#### **Figura 7: Scheda del Budget - Attrezzature**

Nella maschera di compilazione di tale sezione sono presenti i seguenti pulsanti:

- *Salva e Chiudi:* salva i dati presenti nella maschera e chiude la finestra*;*
- *Salva:* salva i dati presenti nella maschera*;*
- **Nuovo costo**: inserisce un nuovo costo da compilare;
- *Rimuovi costo:* rimuove un costo precedentemente inserito.

Al termine della compilazione cliccare su "*Salva e Chiudi*".

**Personale**: indicare i costi relativi al personale.

- *Descrizione:* inserire la descrizione della spesa*;*
- *Unità di misura:* inserire l'unità di misura*;*
- *Numero di unità:* inserire il numero di unità/quantità*;*
- *Costo:* inserire il costo unitario*;*
- *Indicare Personale interno / Personale esterno*

# **Figura 8: Scheda del Budget – Costi del Personale**

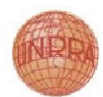

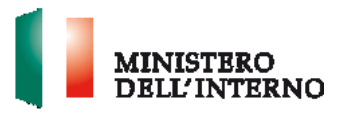

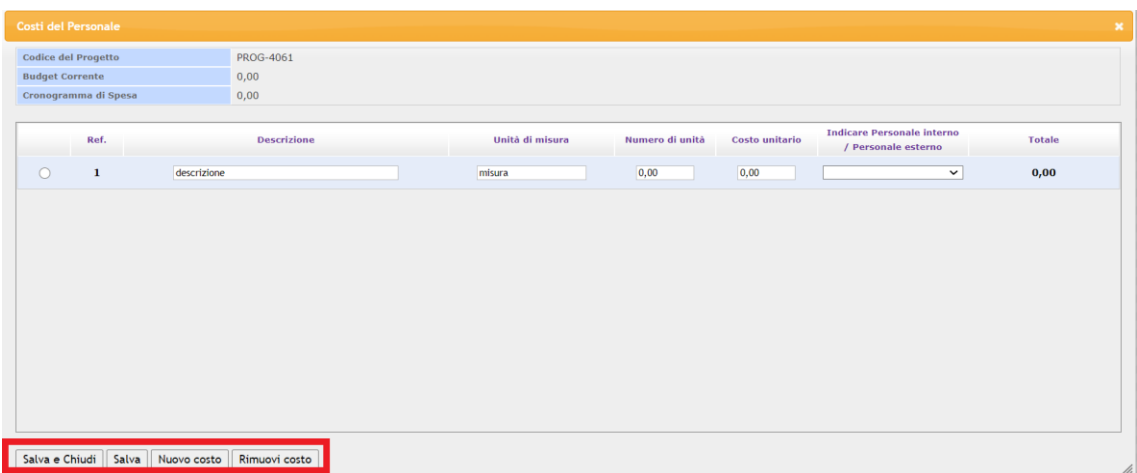

Nella maschera di compilazione di tale sezione sono presenti i seguenti pulsanti:

- *Salva e Chiudi:* salva i dati presenti nella maschera e chiude la finestra*;*
- *Salva:* salva i dati presenti nella maschera*;*
- **Nuovo costo**: inserisce un nuovo costo da compilare;
- *Rimuovi costo:* rimuove un costo precedentemente inserito.

Al termine della compilazione cliccare su "*Salva e Chiudi*".

#### **Indicare Personale interno / Personale esterno**

 La selezione della colonna "Indicare Personale interno / Personale estero" è obbligatoria per ogni voce di budget legata al personale. Nel caso in cui non venisse indicata la tipologia di personale non sarà possibile chiudere la compilazione del budget.

**Servizi**: indicare i costi relativi ai servizi.

- *Descrizione:* inserire la descrizione della spesa*;*
- *Unità di misura:* inserire l'unità di misura*;*
- *Numero di unità:* inserire il numero di unità/quantità*;*
- *Costo:* inserire il costo unitario*;*

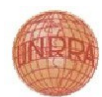

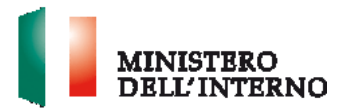

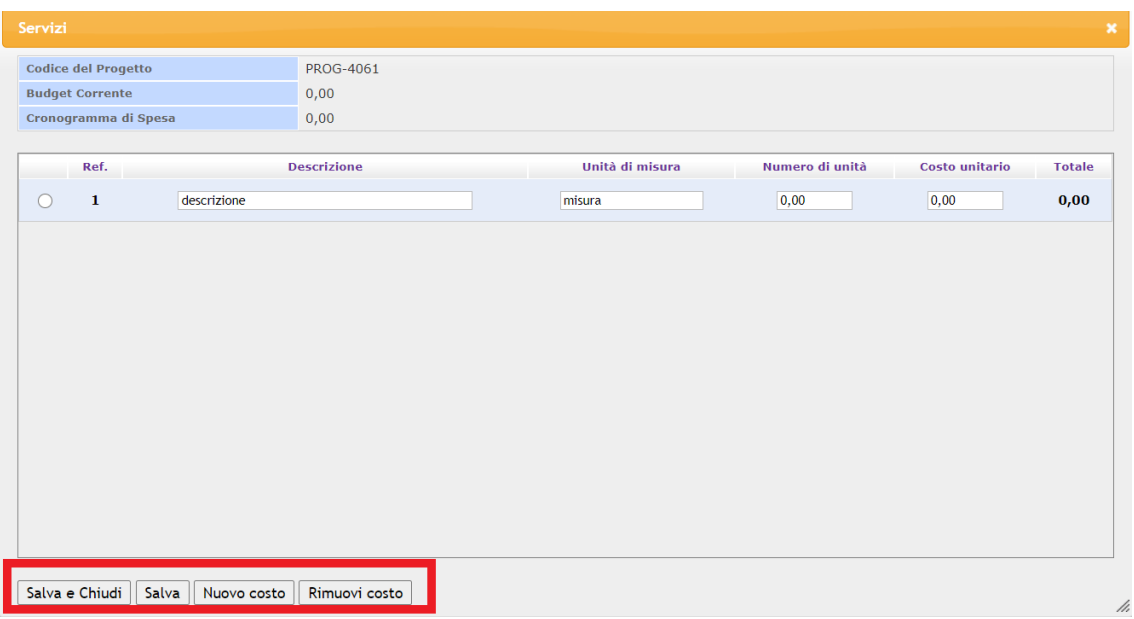

Nella maschera di compilazione di tale sezione sono presenti i seguenti pulsanti:

- *Salva e Chiudi:* salva i dati presenti nella maschera e chiude la finestra*;*
- *Salva:* salva i dati presenti nella maschera*;*
- **Nuovo costo**: inserisce un nuovo costo da compilare;
- *Rimuovi costo:* rimuove un costo precedentemente inserito.

Al termine della compilazione cliccare su "*Salva e Chiudi*".

**Materiali di Consumo**: indicare i costi relativi ai materiali di consumo.

- *Descrizione:* inserire la descrizione della spesa*;*
- *Unità di misura:* inserire l'unità di misura*;*
- *Numero di unità:* inserire il numero di unità/quantità*;*
- *Costo:* inserire il costo unitario*.*

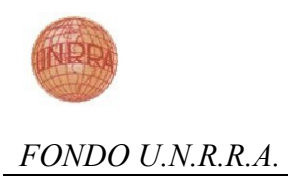

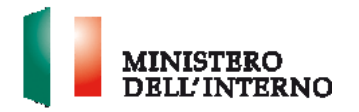

# **Figura 10: Scheda del Budget – Materiali di Consumo**

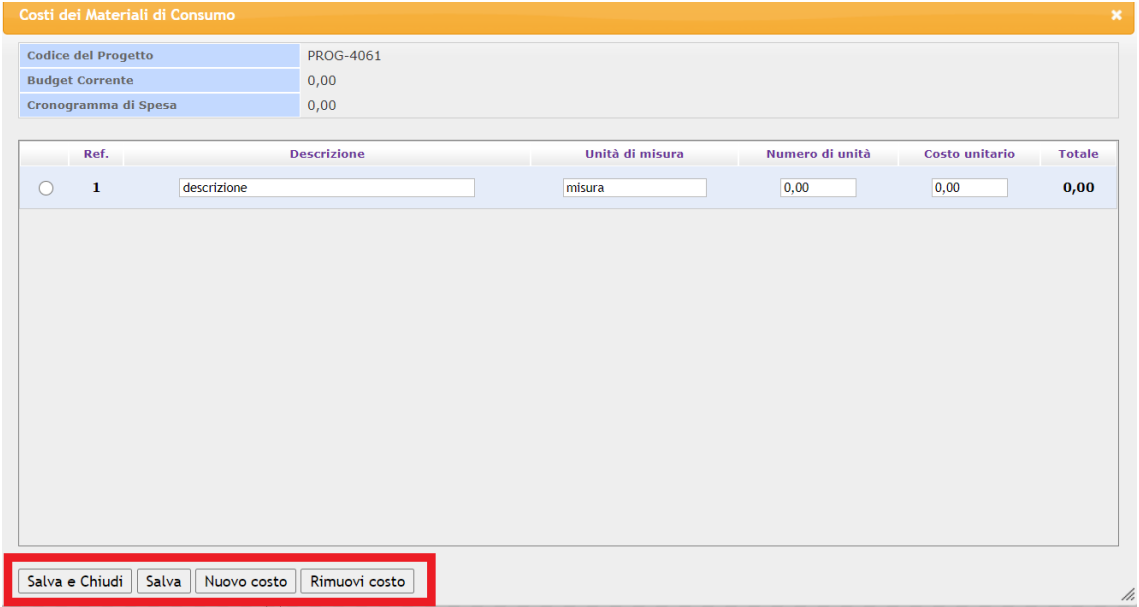

Nella maschera di compilazione di tale sezione sono presenti i seguenti pulsanti:

- *Salva e Chiudi:* salva i dati presenti nella maschera e chiude la finestra*;*
- *Salva:* salva i dati presenti nella maschera*;*
- **Nuovo costo**: inserisce un nuovo costo da compilare;
- *Rimuovi costo:* rimuove un costo precedentemente inserito.

Al termine della compilazione cliccare su "*Salva e Chiudi*".

**Altri Costi**: indicare i costi non classificabili nelle tipologie precedenti.

- *Descrizione:* inserire la descrizione della spesa*;*
- *Unità di misura:* inserire l'unità di misura*;*
- *Numero di unità:* inserire il numero di unità/quantità*;*
- *Costo:* inserire il costo unitario*;*

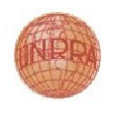

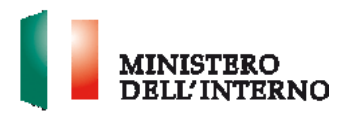

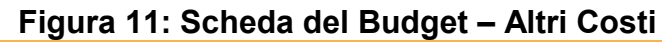

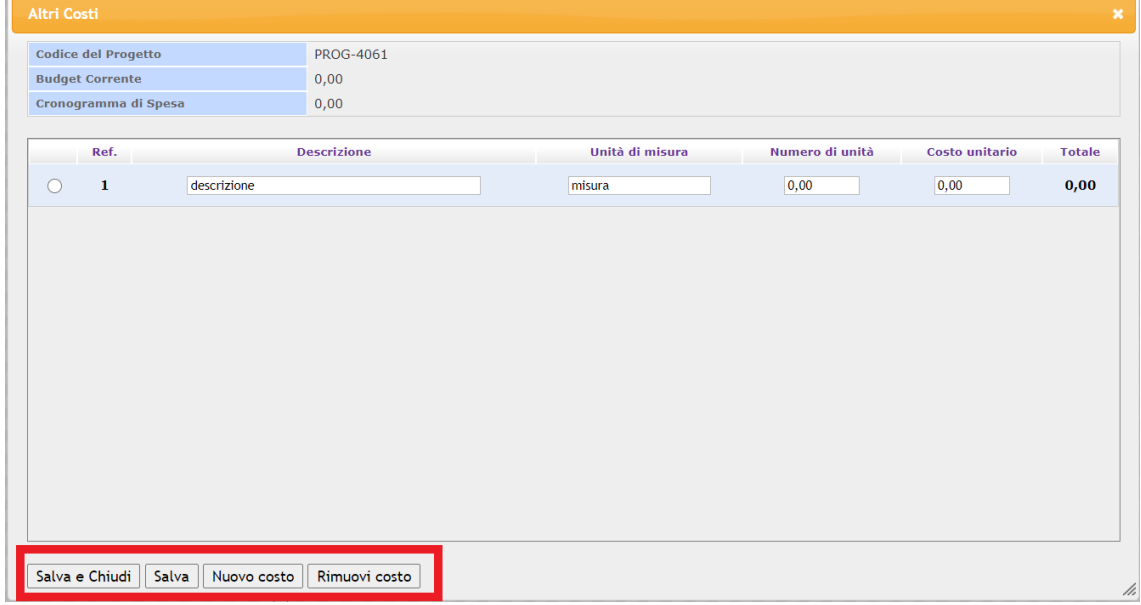

Nella maschera di compilazione di tale sezione sono presenti i seguenti pulsanti:

- *Salva e Chiudi:* salva i dati presenti nella maschera e chiude la finestra*;*
- *Salva:* salva i dati presenti nella maschera*;*
- **Nuovo costo**: inserisce un nuovo costo da compilare;
- *Rimuovi costo:* rimuove un costo precedentemente inserito.

Al termine della compilazione cliccare su "*Salva e Chiudi*".

Dopo aver completato la compilazione delle sezioni desiderate, selezionare il checkbox "**Dichiara la compilazione completata**" e cliccare su "**Salva**".

Dopo aver chiuso la compilazione il sistema produce il documento del budget in formato pdf.

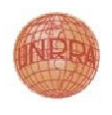

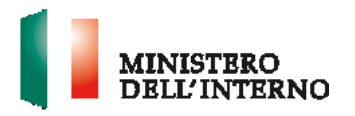

# **Figura 12: Scheda del Budget – Documento PDF**

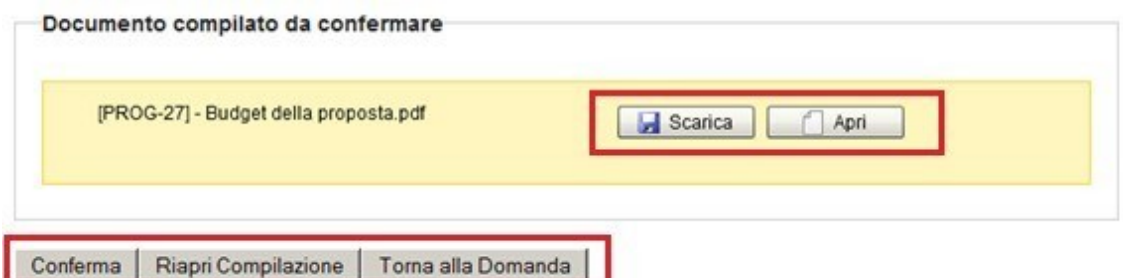

Per visualizzare il documento prodotto dal sistema cliccare su "**Scarica**" o "**Apri**" e salvare il documento sul proprio computer. Cliccare su "**Conferma**" per confermare la compilazione. Nel caso si desideri riaprire la compilazione cliccare su "**Riapri Compilazione**".

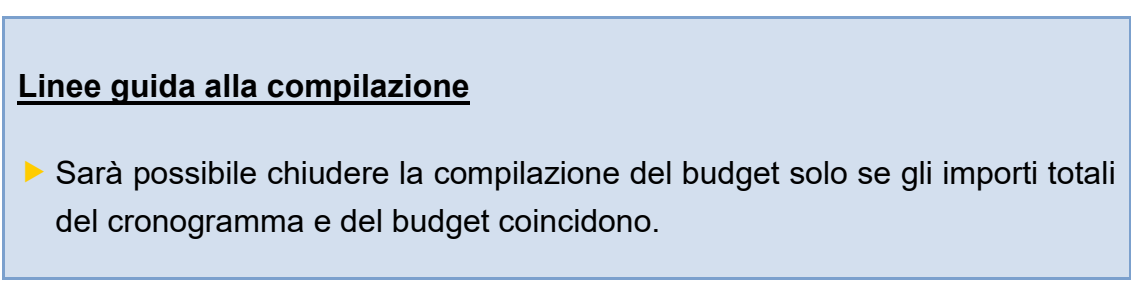

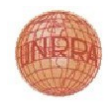

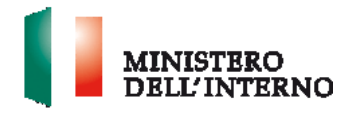

# **3.3 Cronogramma**

<span id="page-16-0"></span>In questa sezione il Richiedente compila il cronogramma temporale e di spesa del progetto, indicando le tempistiche con relativi costi da sostenere.

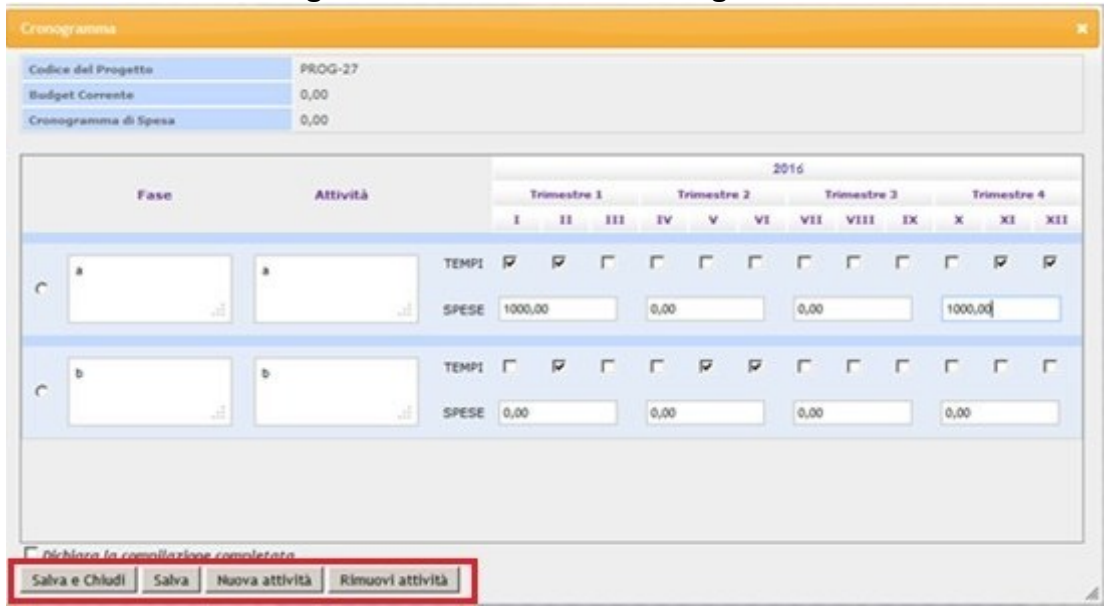

#### **Figura 13: Scheda del Cronogramma**

Nella maschera di compilazione di tale sezione sono presenti i seguenti campi:

- *Fase:* inserire la descrizione della fase temporale*;*
- *Attività:* inserire la descrizione dell'attività da realizzare*;*
- **Tempi:** selezionare se l'attività è collocata nel periodo corrispondente;
- *Spese:* inserire costo totale da sostenere.

Nella maschera di compilazione di tale sezione sono presenti i seguenti pulsanti:

- *Salva e Chiudi:* salva i dati presenti nella maschera e chiude la finestra*;*
- *Salva:* salva i dati presenti nella maschera*;*
- *Nuova attività:* inserisce una nuova attività da compilare;
- *Rimuovi attività:* rimuove un'attività.

Al termine della compilazione selezionare "**Dichiara la compilazione completata**" e cliccare su "*Salva e Chiudi*".

Dopo aver chiuso la compilazione il sistema produce il documento del cronogramma in formato pdf.

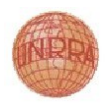

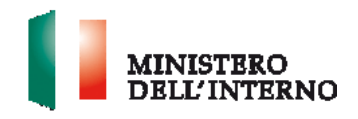

Per visualizzare il documento prodotto dal sistema cliccare su "**Scarica**" o "**Apri**" e salvare il documento sul proprio computer. Cliccare su "**Conferma**" per confermare la compilazione. Nel caso si desideri riaprire la compilazione cliccare su "**Riapri Compilazione**".

### **Figura 14: Scheda del Cronogramma – Documento PDF**

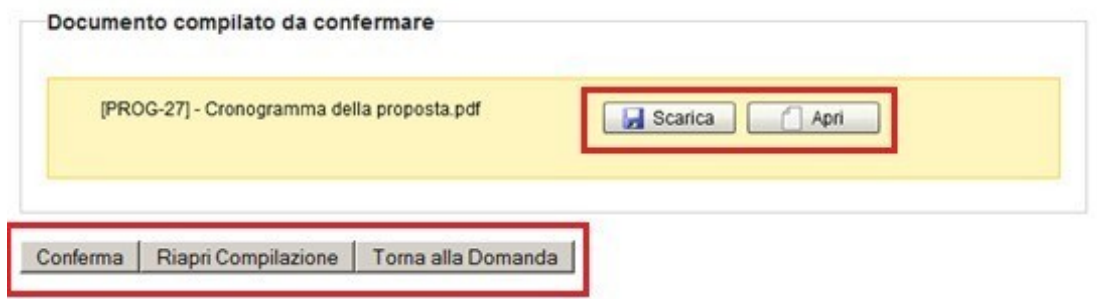

#### **Linee guida alla compilazione**

 È possibile chiudere la compilazione del cronogramma solo se gli importi totali del budget e del cronogramma coincidono.

#### <span id="page-17-0"></span>**3.4 Elenco Partners**

Gli enti pubblici potranno inserire come partner un "organismo privato" solo dopo aver esperito una procedura di selezione che rispetti i principi di trasparenza, pubblicità, concorrenza e parità di trattamento.

È possibile inserire un numero massimo di partner pari a 2.

In questa sezione il Richiedente compila le sezioni relative a ciascun partner di progetto: *Scheda del Partner*, *Autodichiarazione del Partner e Documenti da allegare*.

Per accedere alla compilazione della *Scheda del Partner* è necessario cliccare su "**Aggiungi Partner**", compilare il campo *Denominazione* e cliccare su "**Salva**". Il sistema crea un nuovo partner con la denominazione inserita.

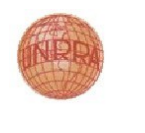

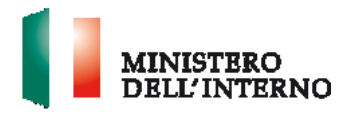

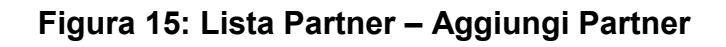

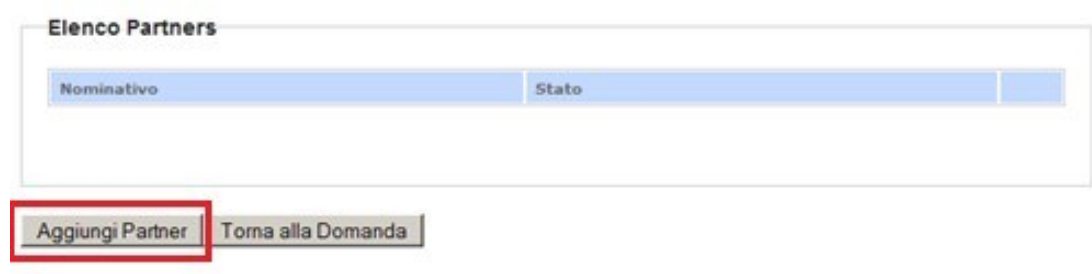

#### **Figura 16: Nuovo Partner**

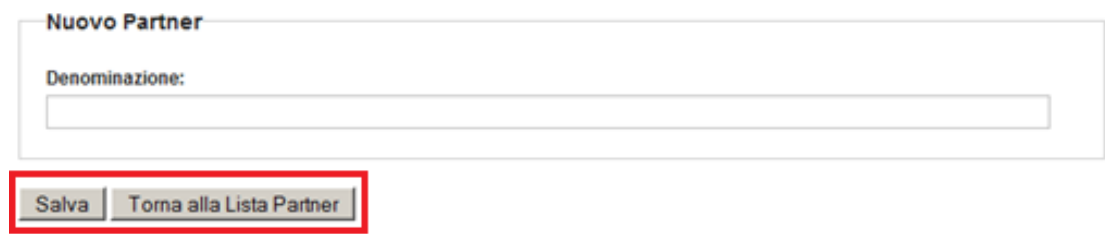

#### *Scheda Anagrafica Partner*:

La maschera è costituita dalle seguenti sezioni:

#### **Dati del Partner**:

- *Denominazione:* inserire la denominazione del partner*;*
- *Natura Giuridica:* scegliere la natura giuridica del partner*;*
- *Codice Fiscale:* inserire il codice fiscale del partner*;*
- *Partita IVA:* inserire la partiva IVA del partner*;*

#### **Sede legale**:

- *Via e numero civico*: inserire l'indirizzo ove è ubicata la sede legale;
- *Città*: inserire la città ove è ubicata la sede legale;

#### **Sottoscrittore dell'Autodichiarazione Partner (rappresentante legale o un suo delegato)**:

- **Cognome:** inserire il cognome del rappresentante legale;
- **Nome:** inserire il nome del rappresentante legale;
- *Codice Fiscale*: inserire il codice fiscale del rappresentante legale;
- *Luogo di Nascita*: inserire il luogo di nascita del rappresentante legale;
- *Data di Nascita*: inserire la data di nascita del rappresentante legale;

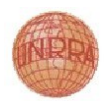

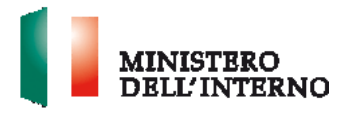

*Qualifica*: inserire la qualifica del rappresentante legale

I campi contrassegnati con (\*) sono obbligatori. Al termine della compilazione selezionare il checkbox "**Dichiara la compilazione completata**" e cliccare su "**Salva**"*.*

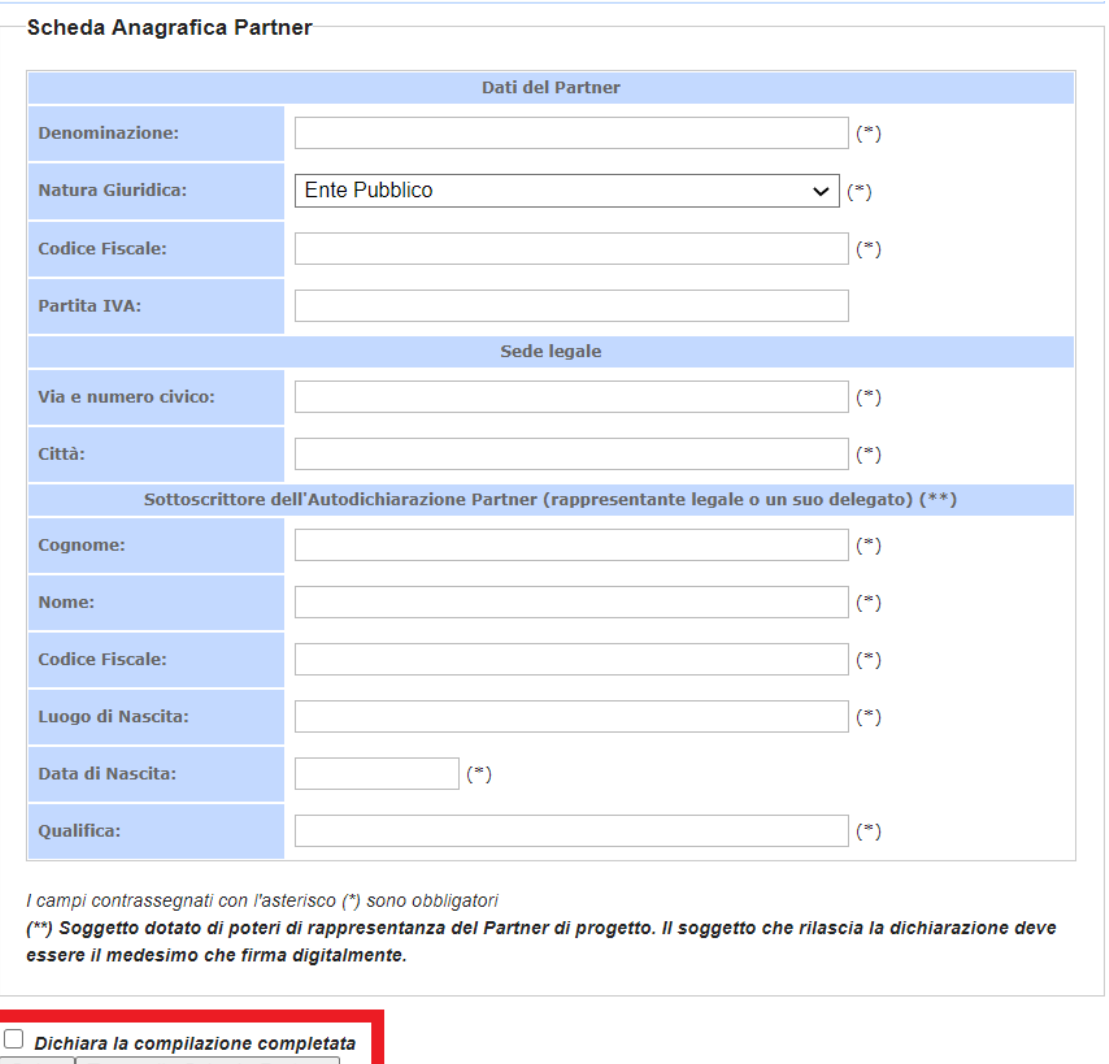

#### **Figura 17: Scheda Anagrafica Partner**

Salva | Torna alla Scheda Partner

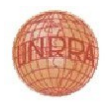

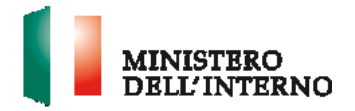

### *Autodichiarazione del Partner*

Cliccare nella sezione "**Sezioni della domanda**" su "**Autodichiarazione del**  Partner" per compilare e generare il documento pdf dell'Autocertificazione del Partner.

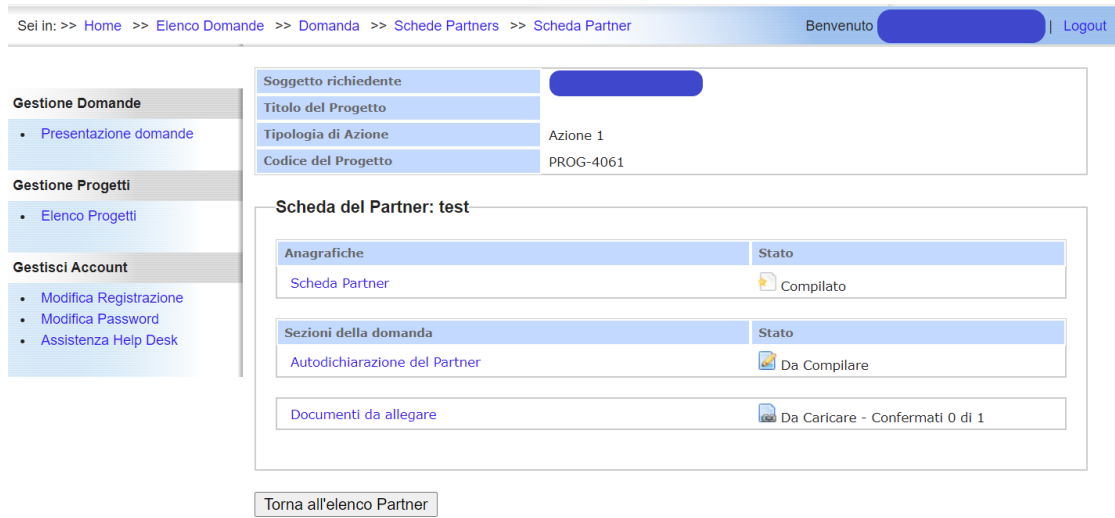

#### **Figura 18: Autocertificazione del Partner**

#### *Firma digitale dell'Autodichiarazione del Partner*

Cliccare su "**Scarica**" o "**Apri**" e salvare il documento sul proprio computer; compilarlo in tutte le sue parti e procedere alla firma digitale del documento e premere su "**Seleziona**"; selezionare il documento firmato digitalmente e premere su "**Carica**".

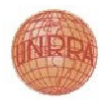

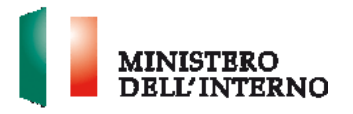

### **Figura 19: Compilazione e Firma digitale dell'Autodichiarazione del Partner**

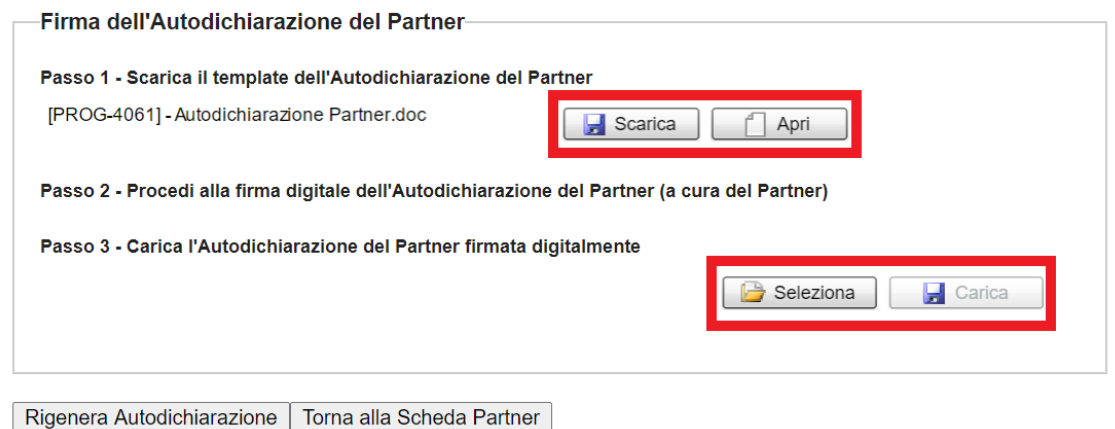

Successivamente, cliccare su "**Conferma**" per confermare la chiusura della compilazione dell'Autocertificazione del Partner. Nel caso si desideri riaprire la compilazione cliccare su "**Riapri Compilazione**".

#### **Figura 20: Conferma dell'Autodichiarazione del Partner**

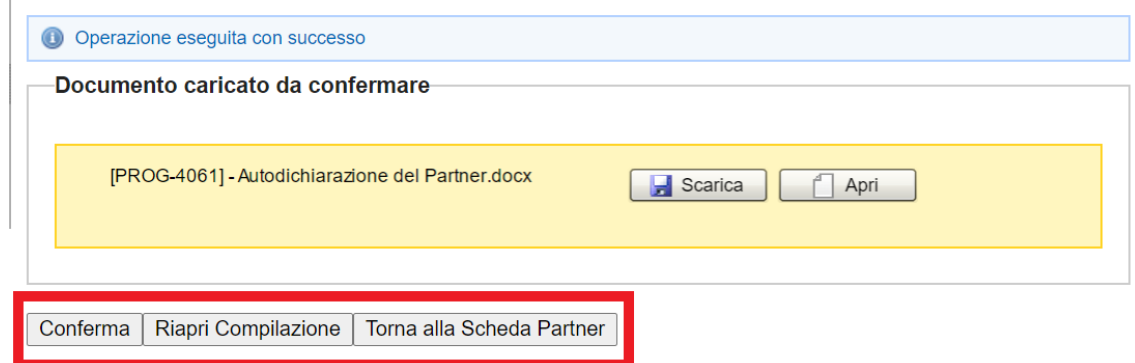

#### *Documenti da allegare*

Cliccare su "**Documenti da allegare**" per accedere alla maschera di caricamento dei documenti obbligatori e facoltativi.

La maschera di caricamento degli allegati è costituita da due sezioni:

 *Documenti Allegati previsti*: sezione dedicata al caricamento dei documenti obbligatori, senza i quali non è possibile chiudere la compilazione del partner.

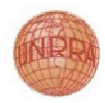

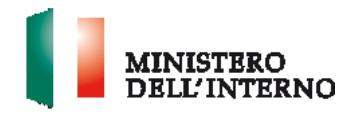

 *Documenti Allegati aggiuntivi*: sezione dedicata al caricamento dei documenti facoltativi.

#### **Figura 21: Documenti da allegare per il Partner**

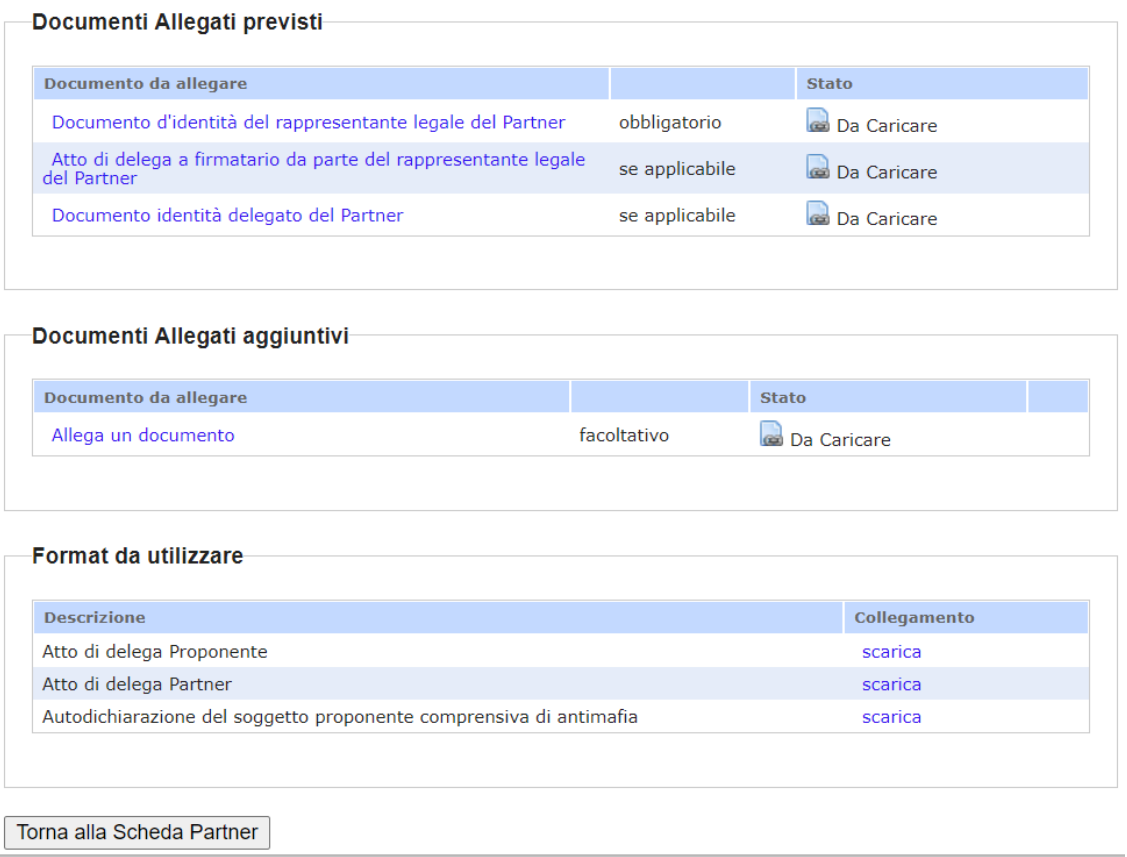

#### *Documenti Allegati previsti*

Cliccare sul link del documento (per es. "Documento d'identità del rappresentante legale del partner"); cliccare su "**Seleziona**"; selezionare il documento dal proprio computer e cliccare su "**Carica**".

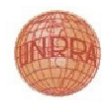

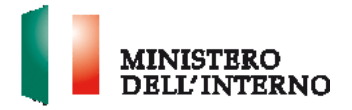

#### **Figura 22: Documento d'identità del rappresentante legale del partner**

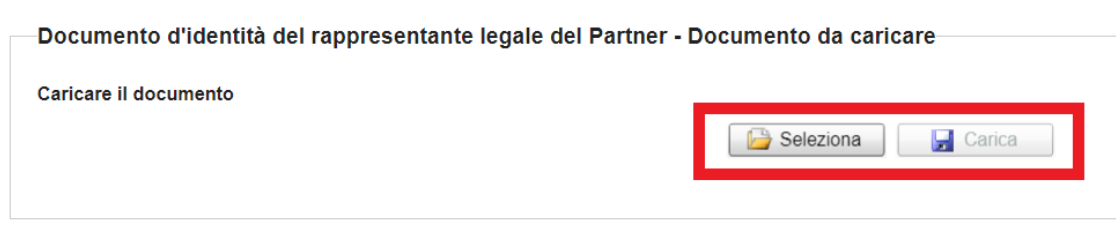

Torna agli allegati

Dopo aver caricato il documento è necessario confermarlo cliccando su "**Conferma**".

#### **Figura 23: Conferma documento allegato del Partner**

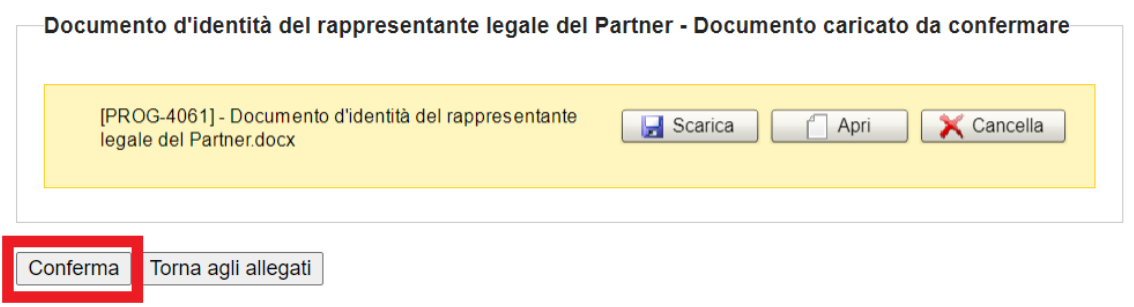

#### **Lista Documenti previsti**

 ATTENZIONE: *Nel caso in cui l'Utente procedesse al caricamento dell' "Atto di delega" automaticamente il "Documento di Identità delegato del Proponente" diventerebbe un documento obbligatorio, e viceversa. Tale obbligatorietà è indicata dal sistema attraverso il warning informativo presente nella figura 24.*

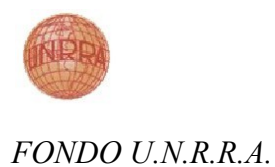

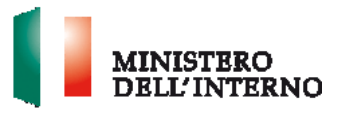

# **Figura 24: Documenti del Partner**

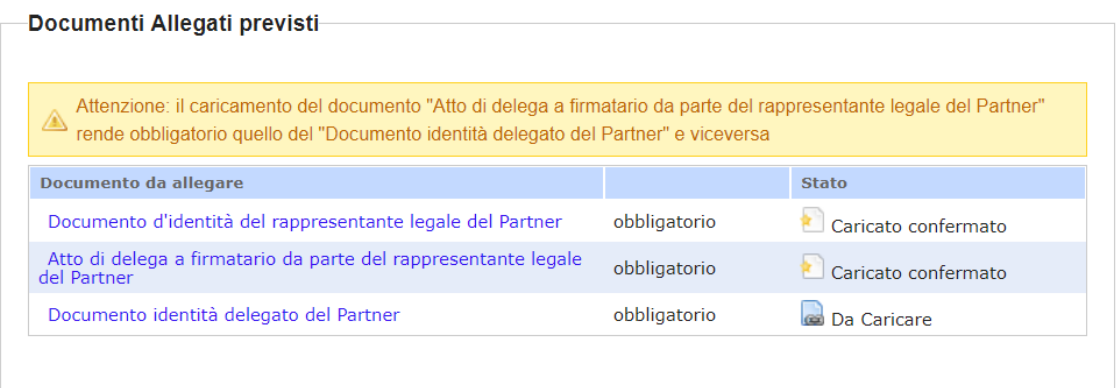

#### *Documenti Allegati aggiuntivi*

Cliccare sul link del documento "**Allega documento**"; compilare il campo "Descrizione" e cliccare su "**Avanti**"; cliccare su "**Seleziona**"; selezionare il documento dal proprio computer e cliccare su "**Carica**".

#### **Figura 25: Documento aggiuntivo del Partner**

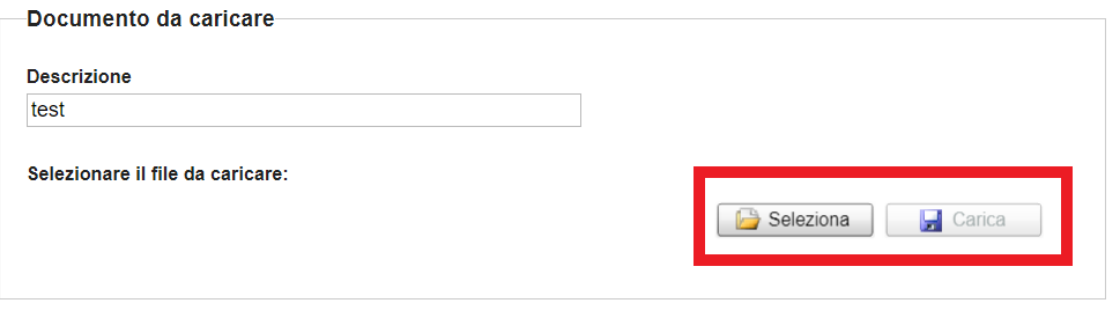

Torna agli allegati

Dopo aver caricato il documento è necessario confermarlo cliccando su "**Conferma**".

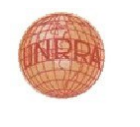

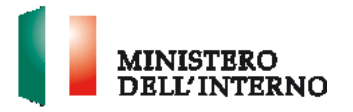

### **Figura 26: Conferma documento allegato facoltativo del Partner**

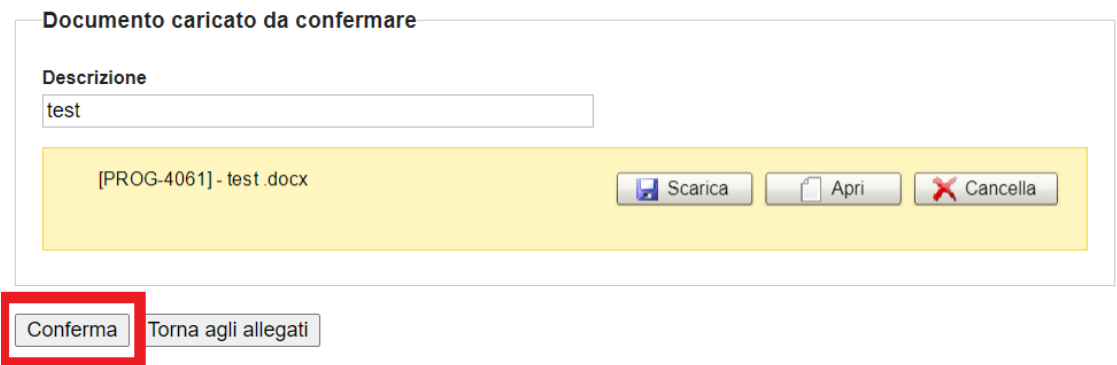

#### *Rimozione di un Partner*

Dalla maschera "*Elenco Partner*", selezionare l'icona di rimozione del partner desiderato e cliccare su "**OK**" nel pannello di conferma.

# **Figura 27: Rimozione di un Partner**

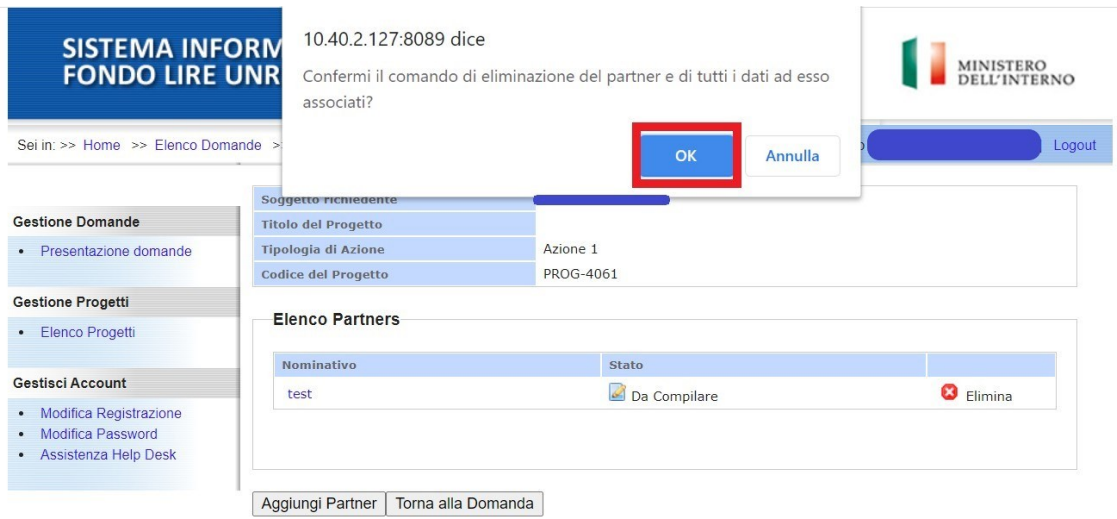

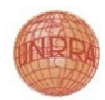

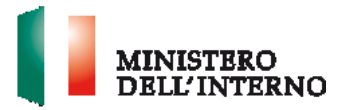

#### **Linee guida alla compilazione**

 È possibile accedere alla compilazione dell'Autocertificazione del Partner ed al caricamento degli Allegati soltanto dopo aver chiuso la compilazione della Scheda Anagrafica del Partner.

#### **3.5 Scheda Progetto**

<span id="page-26-0"></span>La maschera è costituita dalla seguente sezione:

#### **Scheda Anagrafica del Progetto**:

- *Soggetto richiedente:* campo precompilato con la denominazione del soggetto richiedente*;*
- *Prefettura - Ufficio territoriale del Governo: inserire* la Prefettura competente per territorio ove si svolge il progetto*;*
- *Titolo del Progetto:* inserire il titolo del progetto*;*
- *Localizzazione del progetto:* inserire la localizzazione del progetto*;*
- *Stima dei soggetti destinatari degli interventi del progetto*: inserire la stima numerica dei soggetti ai quali gli interventi del progetto sono destinati;
- *Lista degli eventuali partners:* campo precompilato con l'elenco dei partners*;*
- *Costo complessivo del progetto e importo richiesto al Fondo U.N.R.R.A. (euro):* campo precompilato con l'importo totale dei costi inseriti nel budget e cronogramma, ovvero l'importo totale richiesto al Fondo UNRRA*;*

I campi contrassegnati con (\*) sono obbligatori. Al termine della compilazione selezionare il checkbox "**Dichiara la compilazione completata**" e cliccare su "**Salva**"*.*

#### **Costo complessivo del progetto e Importo richiesto al Fondo U.N.R.R.A**

 *ATTENZIONE: Nel caso in cui l'Utente Beneficiario inserisse un importo superiore a quello previsto (€ 50.000,00) non sarà possibile chiudere la scheda di progetto e il sistema andrà a presentare un messaggio bloccante come in figura 28.*

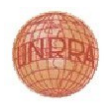

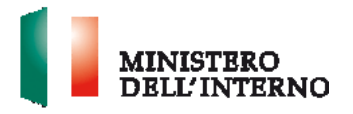

# **Figura 28: Scheda Anagrafica del Progetto – Blocco Importo richiesto**

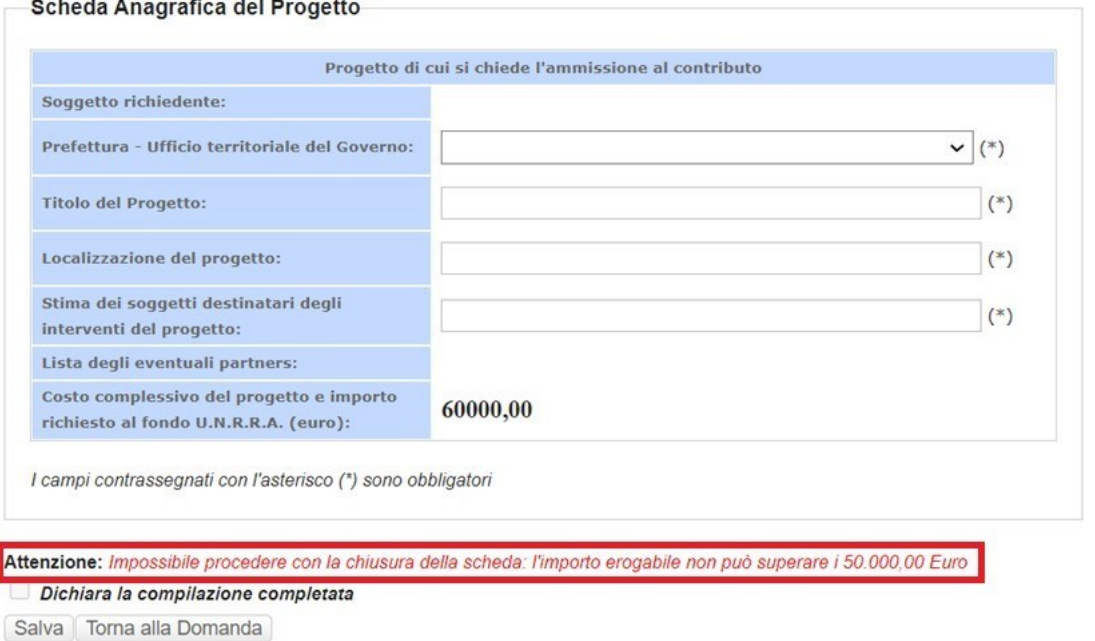

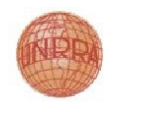

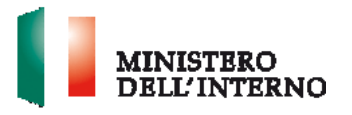

# **Figura 29: Scheda Anagrafica del Progetto**

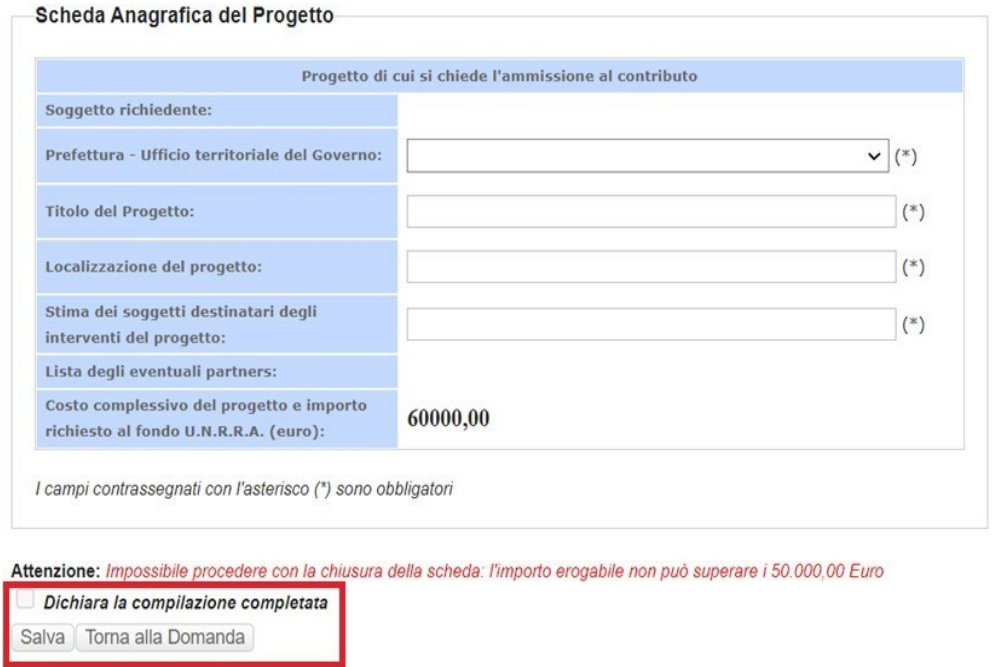

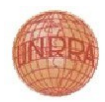

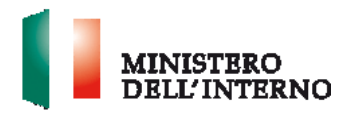

#### **3.6 Documenti da allegare**

<span id="page-29-0"></span>Cliccare sul link "**Documenti da allegare**" per accedere alla maschera di caricamento dei documenti obbligatori e facoltativi.

La maschera di caricamento degli allegati è costituita da due sezioni:

- *Documenti Allegati previsti*: sezione dedicata al caricamento dei documenti obbligatori, senza i quali non è possibile chiudere la compilazione della sezione relativa alle anagrafiche.
- *Documenti Allegati aggiuntivi*: sezione dedicata al caricamento dei documenti facoltativi.

#### **Lista Documenti previsti**

 *Da notare che la lista dei documenti nella sezione "Documenti Allegati Previsti" è a puro titolo esemplificativo, tale lista potrà essere diversa a seconda di quanto previsto dall'Avviso pubblico.*

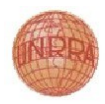

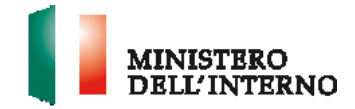

# *Documenti Allegati previsti*

Cliccare sul link del documento (per es. "*Documento d'identità*"); cliccare su "**Seleziona**"; selezionare il documento dal proprio computer e cliccare su "**Carica**".

#### **Figura 30: Documenti da allegare**

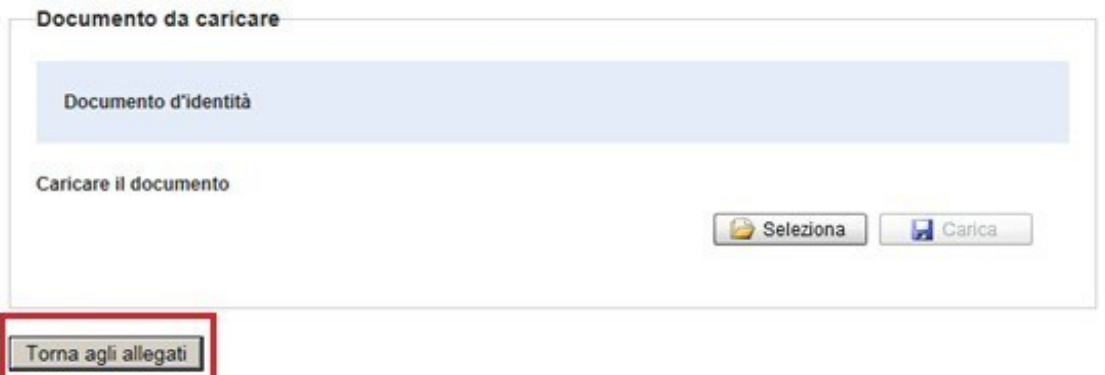

Dopo aver caricato il documento è necessario confermarlo cliccando su "**Conferma**".

#### **Figura 31: Conferma documento allegato**

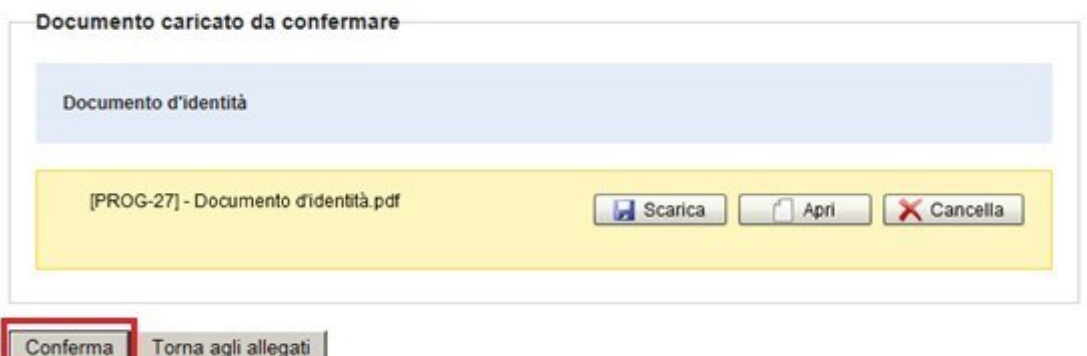

Da notare che per i documenti "**Dichiarazione del Proponente**" e "**Dichiarazione del Partner**" dovranno essere scaricati i format previsti nella sezione "**Format da utilizzare**", compilati e successivamente ricaricati tramite la funzionalità di carica documenti indicata in precedenza.

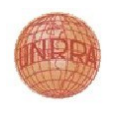

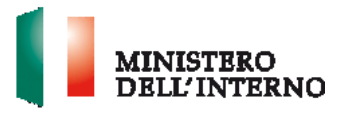

# **Figura 32: Lista Documenti da Allegare**

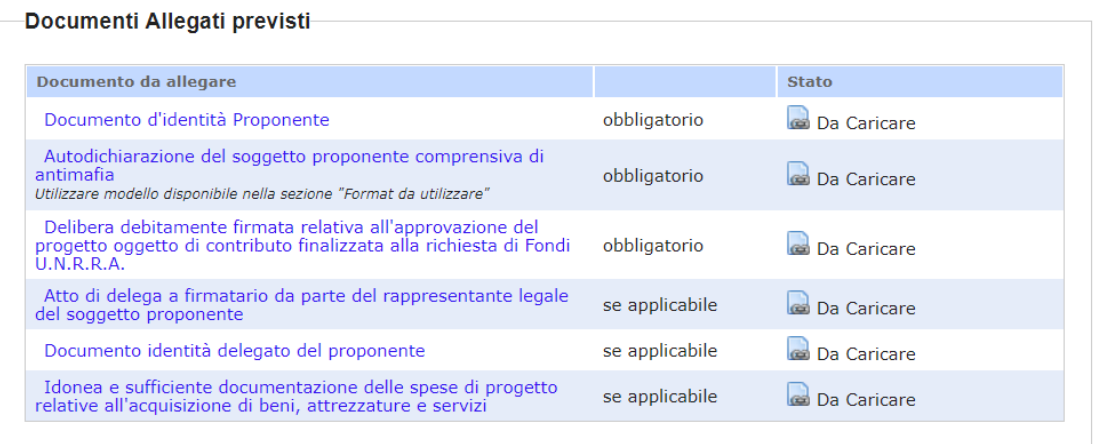

#### Documenti Allegati aggiuntivi

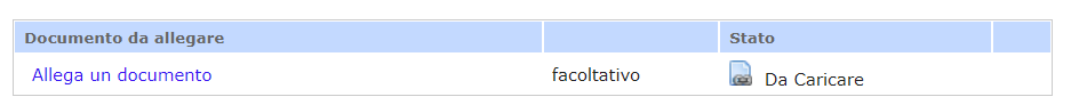

#### Format da utilizzare

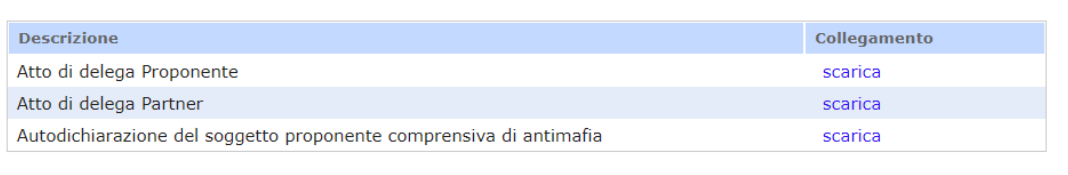

#### Torna alla Domanda

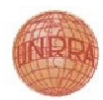

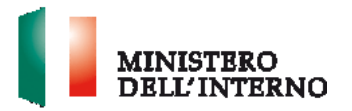

#### **Lista Documenti previsti**

 ATTENZIONE: *Nel caso in cui l'Utente procedesse al caricamento dell'"Atto di delega" automaticamente il "Documento di Identità delegato del Proponente" diventerebbe un documento obbligatorio, e viceversa. Tale obbligatorietà è indicata dal sistema attraverso il warning informativo presente nella figura 33.*

#### **Figura 33: Warning Lista Documenti da Allegare**

#### Documenti Allegati previsti-

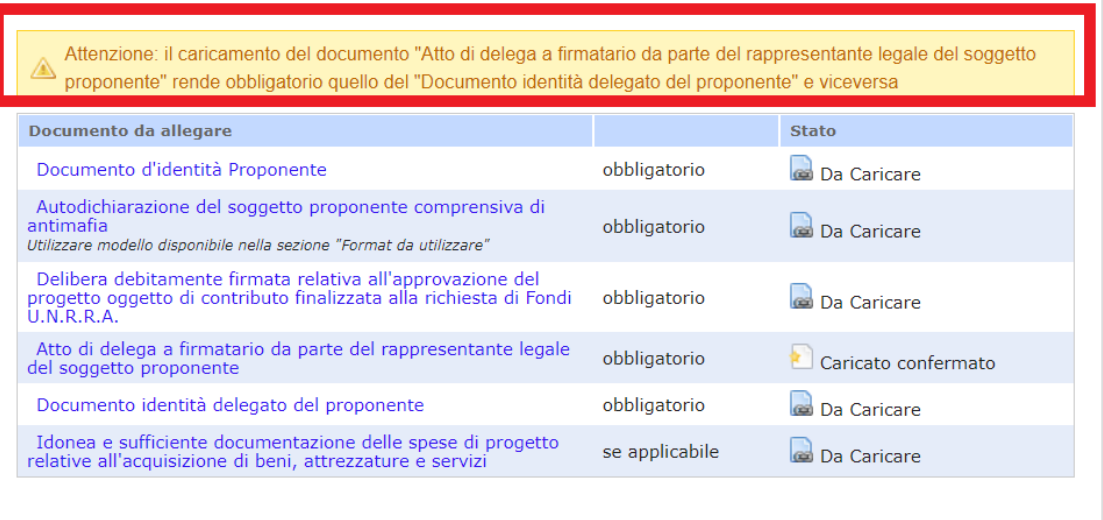

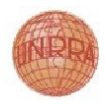

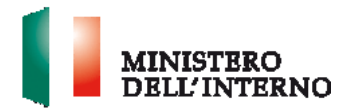

#### *Documenti Allegati aggiuntivi*

Cliccare sul link del documento "**Allega documento**"; compilare il campo "*Descrizione*" e cliccare su "**Avanti**"; cliccare su "**Seleziona**"; selezionare il documento dal proprio computer e cliccare su "**Carica**".

#### **Figura 34: Documento aggiuntivo**

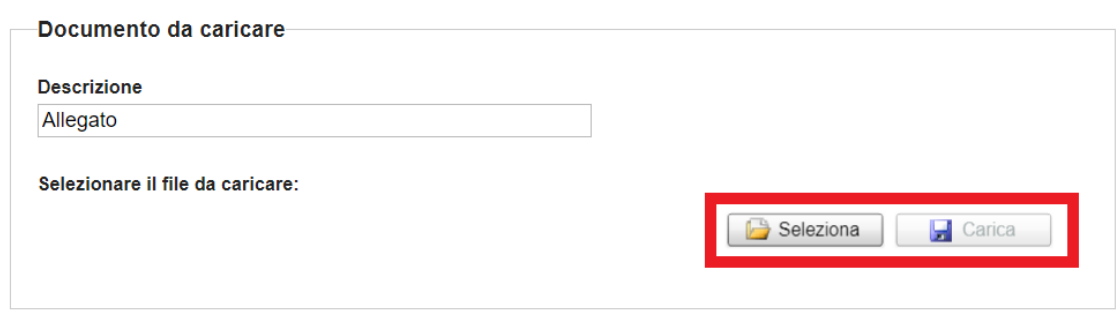

Torna agli allegati

Dopo aver caricato il documento è necessario confermarlo cliccando su "**Conferma**".

#### **Figura 35: Conferma documento allegato facoltativo**

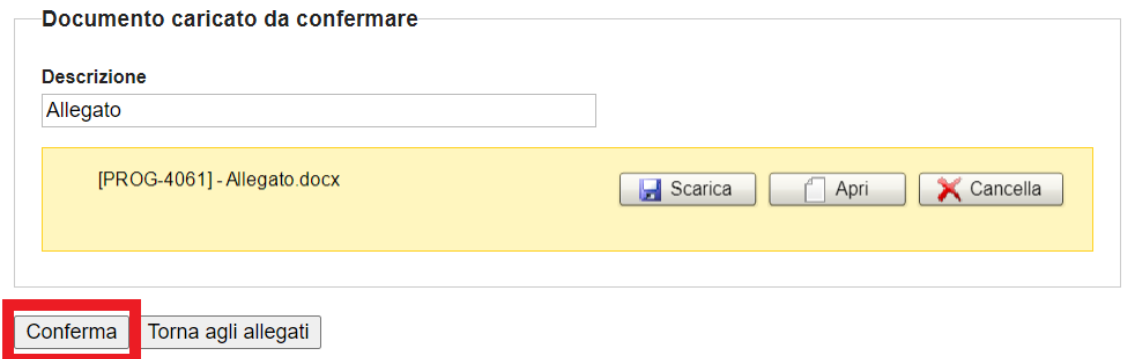

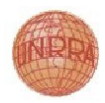

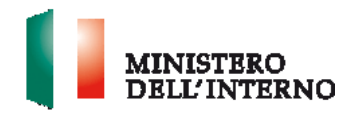

#### **3.7 Modello A1 - Domanda di Contributo**

<span id="page-34-0"></span>La maschera è costituita da una dichiarazione da confermare compilando i seguenti campi relativi ai tre anni precedenti all'anno attuale:

- *Esercizio:* campi precompilati con gli anni dei tre esercizi precedenti a quello attuale*;*
- *Entrate:* inserire gli importi totali delle entrate dei tre anni precedenti a quello attuale*;*
- *Uscite:* inserire gli importi totali delle uscite dei tre anni precedenti a quello attuale*;*

Inoltre, è presente il campo *Annotazioni*, nel quale inserire eventuali note.

I campi contrassegnati con (\*) sono obbligatori. Al termine della compilazione selezionare il checkbox "**Dichiara la compilazione completata**" e cliccare su "**Salva**"*.*

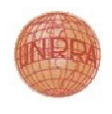

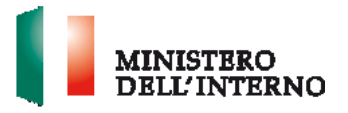

# **Figura 36: Modello A1 – Domanda di Contributo**

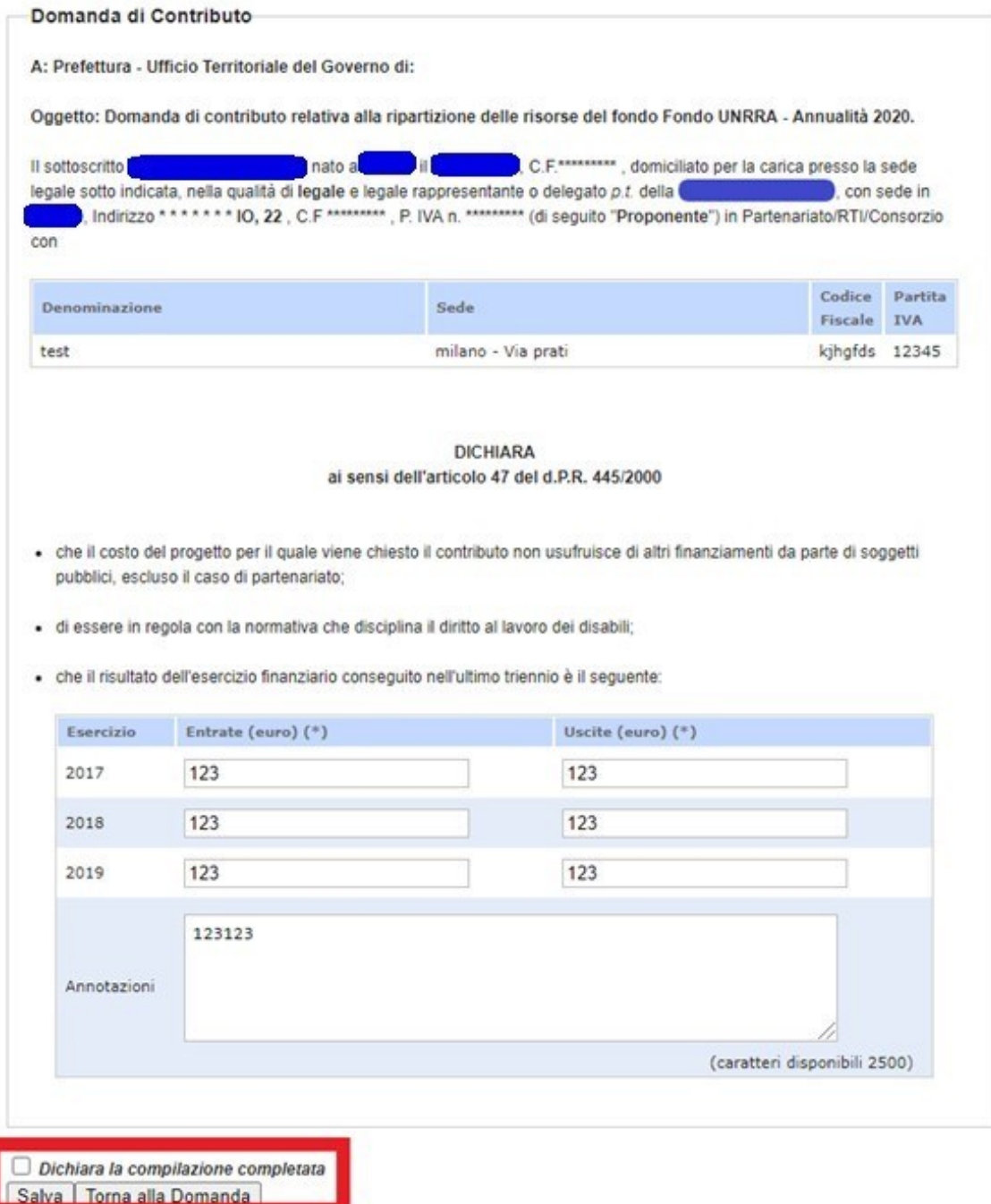

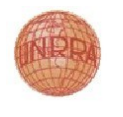

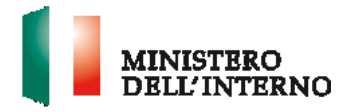

#### **3.8 Modello A2 - Budget**

<span id="page-36-0"></span>La maschera è precompilata con la sezione del budget precedentemente confermata nelle sezioni anagrafiche del progetto.

**Figura 37: Modello A2 – Budget**

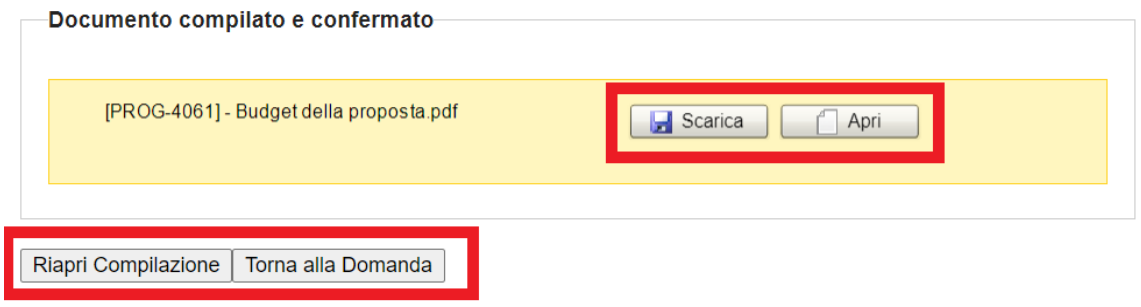

# <span id="page-36-1"></span>**3.9 Modello A3 - Cronogramma**

La maschera è precompilata con la sezione del cronogramma precedentemente confermata nelle sezioni anagrafiche del progetto.

**Figura 38: Modello A3 – Cronogramma**

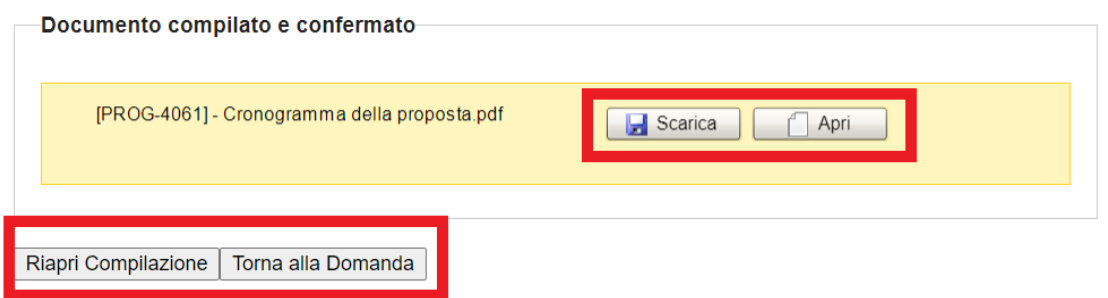

# <span id="page-36-2"></span>**3.10 Modello A4 – Principali interventi realizzati**

La maschera è costituita da una lista di interventi che il richiedente ha realizzato in passato. Per inserire un intervento nella lista, cliccare su "**Inserisci**" e compilare i seguenti campi:

- *Anno Intervento:* inserire l'anno dell'intervento*;*
- *Titolo dell'intervento:* inserire il titolo dell'intervento*;*
- *Eventuali partners:* inserire l'elenco degli eventuali partners che hanno partecipato all'intervento*;*
- *Destinatari:* inserire i destinatari dell'intervento*;*

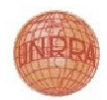

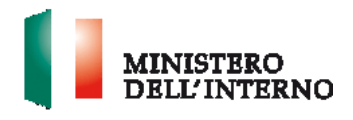

- *Enti finanziatori/Autorità di Gestione:* inserire gli enti o le autorità di gestione dell'intervento*;*
- *Costo del progetto Totale:* inserire l'importo totale dell'intervento*;*
- *Costo totale delle attività direttamente gestite:* inserire l'importo totale delle attività direttamente gestite nell'ambito dell'intervento.

I campi sono tutti obbligatori escluso il campo *Eventuali Partners*. Al termine della compilazione dei campi dell'intervento cliccare su "**Inserisci Intervento**".

Al termine degli inserimenti degli interventi selezionare il checkbox "**Dichiara la compilazione completata**" e cliccare su "**Salva**"*.*

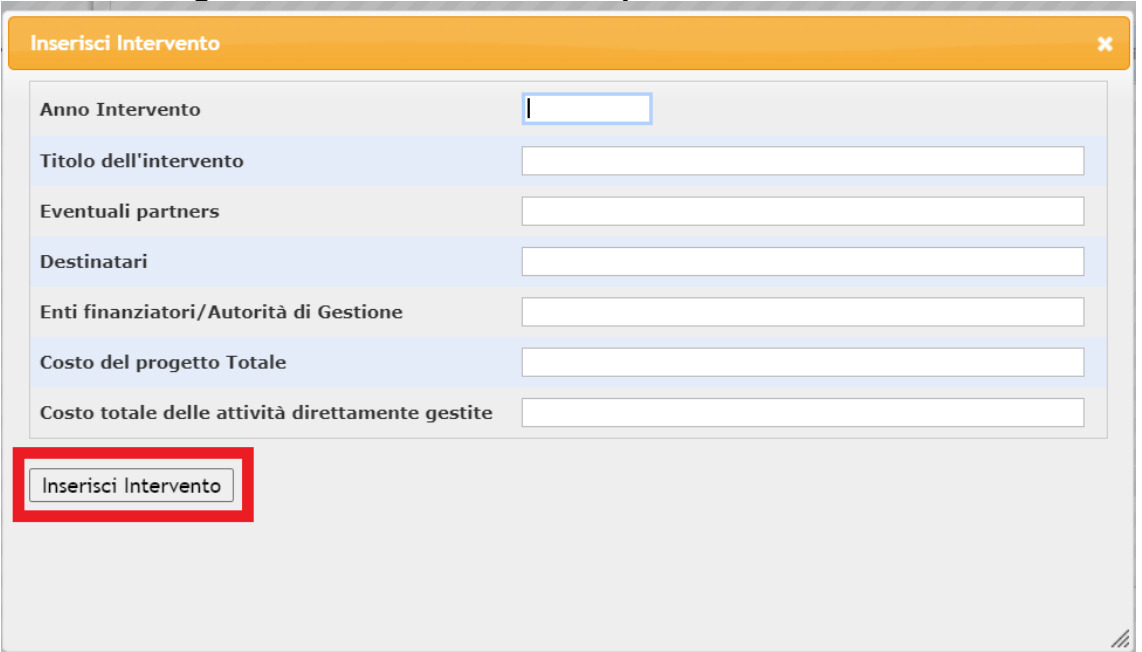

#### **Figura 39: Modello A4 – Principali interventi realizzati**

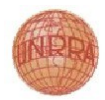

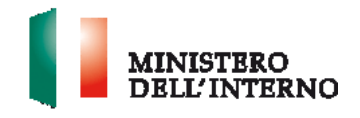

# <span id="page-38-0"></span>**3.11 Modello B.1 – Descrizione del contesto di riferimento e dei bisogni da soddisfare**

La maschera è costituita dal seguente campo:

 *Descrizione del contesto di riferimento e dei bisogni da soddisfare:* inserire la descrizione del contesto di riferimento per il progetto proposto, dei bisogni che si intende soddisfare per l'attuazione del progetto*.*

Al termine della compilazione selezionare il checkbox "**Dichiara la compilazione completata**" e cliccare su "**Salva**"*.*

#### **Figura 40: Modello B.1 – Descrizione del contesto di riferimento, dei bisogni da soddisfare**

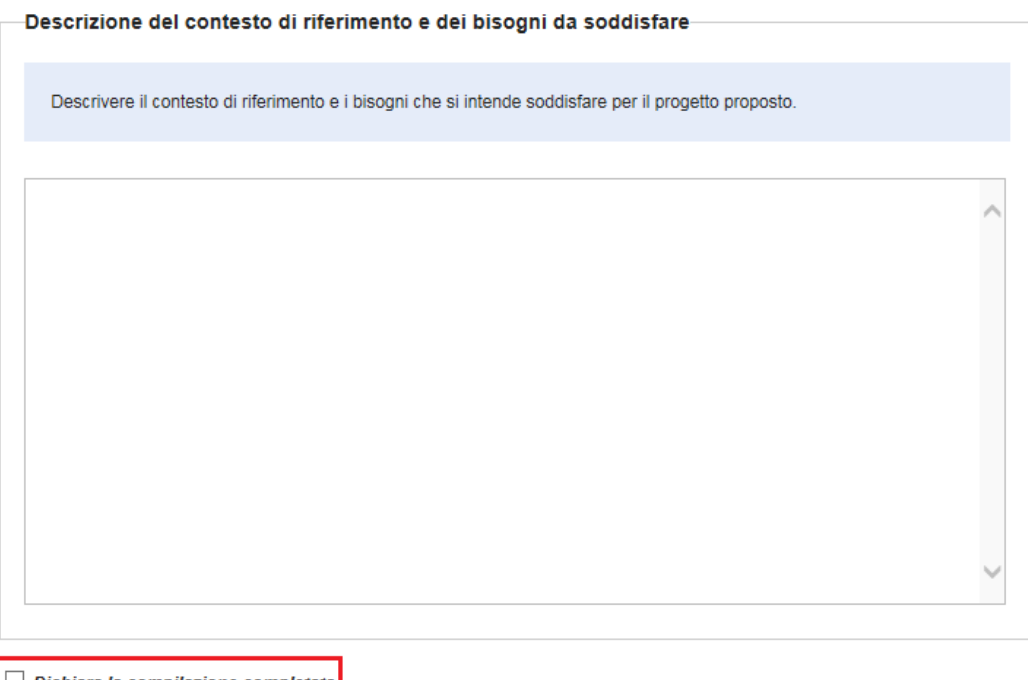

Dichiara la compilazione completata Torna alla Domanda Salva

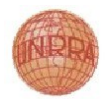

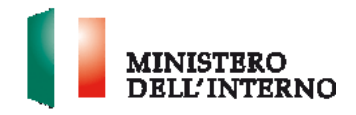

# <span id="page-39-0"></span>**3.12 Modello B.2 – Descrizione delle attività previste e degli obiettivi**

La maschera è costituita dal seguente campo:

 *Descrizione delle attività previste:* inserire la descrizione delle attività previste per il progetto proposto.

Al termine della compilazione selezionare il checkbox "**Dichiara la compilazione completata**" e cliccare su "**Salva**"*.*

# **Figura 41: Modello B.2 – Descrizione delle attività previste e degli obiettivi**

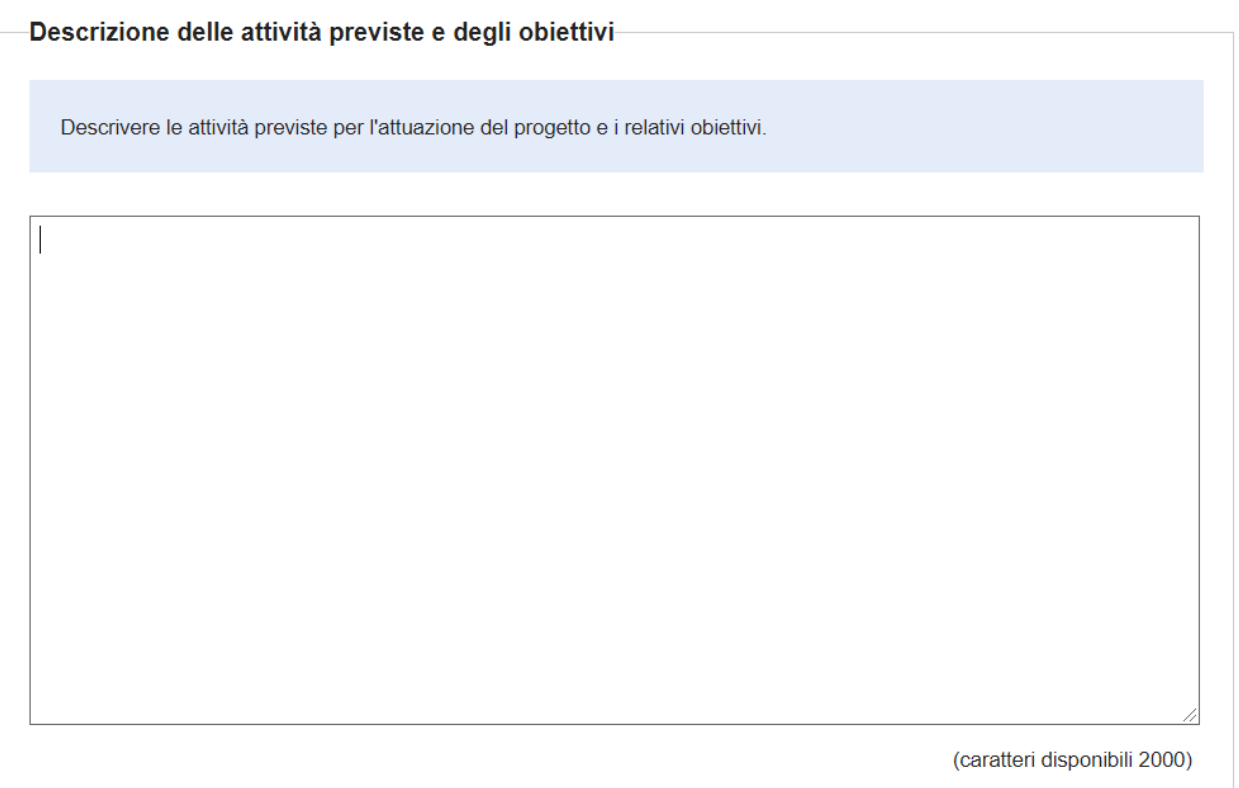

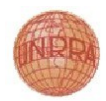

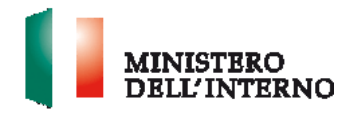

# <span id="page-40-0"></span>**3.13 Modello B.3 – Struttura organizzativa per l'esecuzione del progetto (caratteri disponibili 1000)**

La maschera è costituita dal seguente campo:

 *Struttura organizzativa per l'esecuzione del progetto:* inserire la descrizione delle professionalità, delle funzioni e delle responsabilità delle persone impegnate nella realizzazione del progetto.

Al termine della compilazione selezionare il checkbox "**Dichiara la compilazione completata**" e cliccare su "**Salva**"*.*

# **Figura 42: Modello B.3 – Struttura organizzativa per l'esecuzione del progetto**

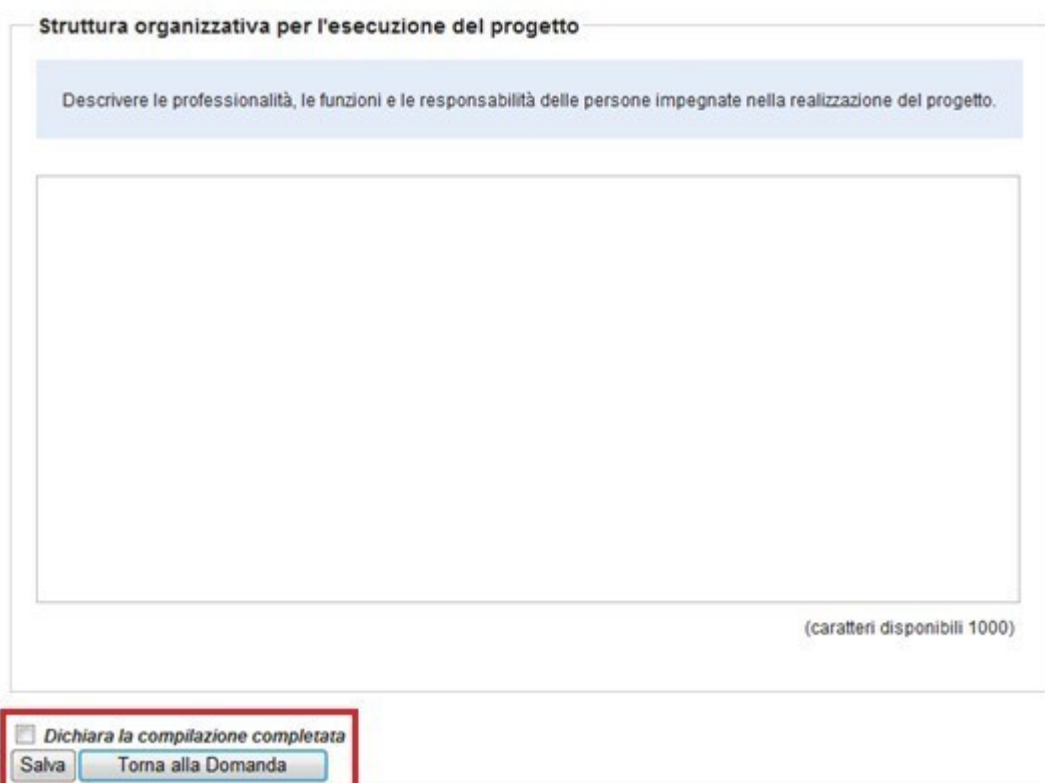

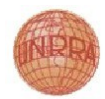

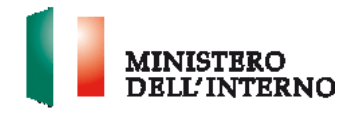

# <span id="page-41-0"></span>**3.14 Modello B.4 – Attrezzature già in possesso/disponibili per svolgere l'attività oggetto di contributo (caratteri disponibili 400)**

La maschera è costituita dal seguente campo:

 *Attrezzature già in possesso/disponibili per svolgere l'attività oggetto di contributo:* inserire la descrizione delle attrezzature in possesso o comunque disponibili per svolgere l'attività.

Al termine della compilazione selezionare il checkbox "**Dichiara la compilazione completata**" e cliccare su "**Salva**"*.*

# **Figura 43: Modello B.4 – Attrezzature già in possesso/disponibili per svolgere l'attività oggetto di contributo**

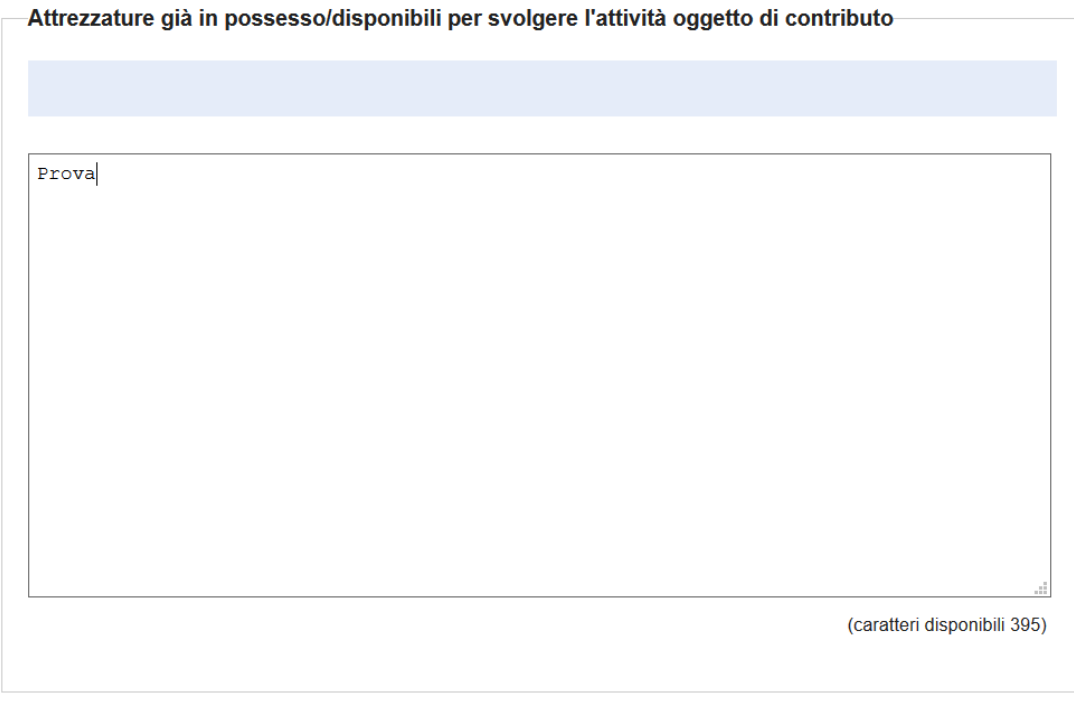

Dichiara la compilazione completata Salva Torna alla Domanda

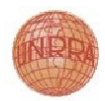

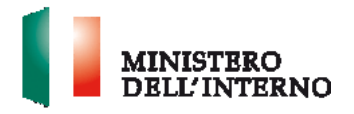

#### **3.15 Modello B.5 – Cantierabilità (caratteri disponibili 600)**

<span id="page-42-0"></span>La maschera è costituita dal seguente campo:

 *Cantierabilità:* inserire la descrizione delle le condizioni che consentono l'immediata cantierabilità del progetto.

Al termine della compilazione selezionare il checkbox "**Dichiara la compilazione completata**" e cliccare su "**Salva**"*.*

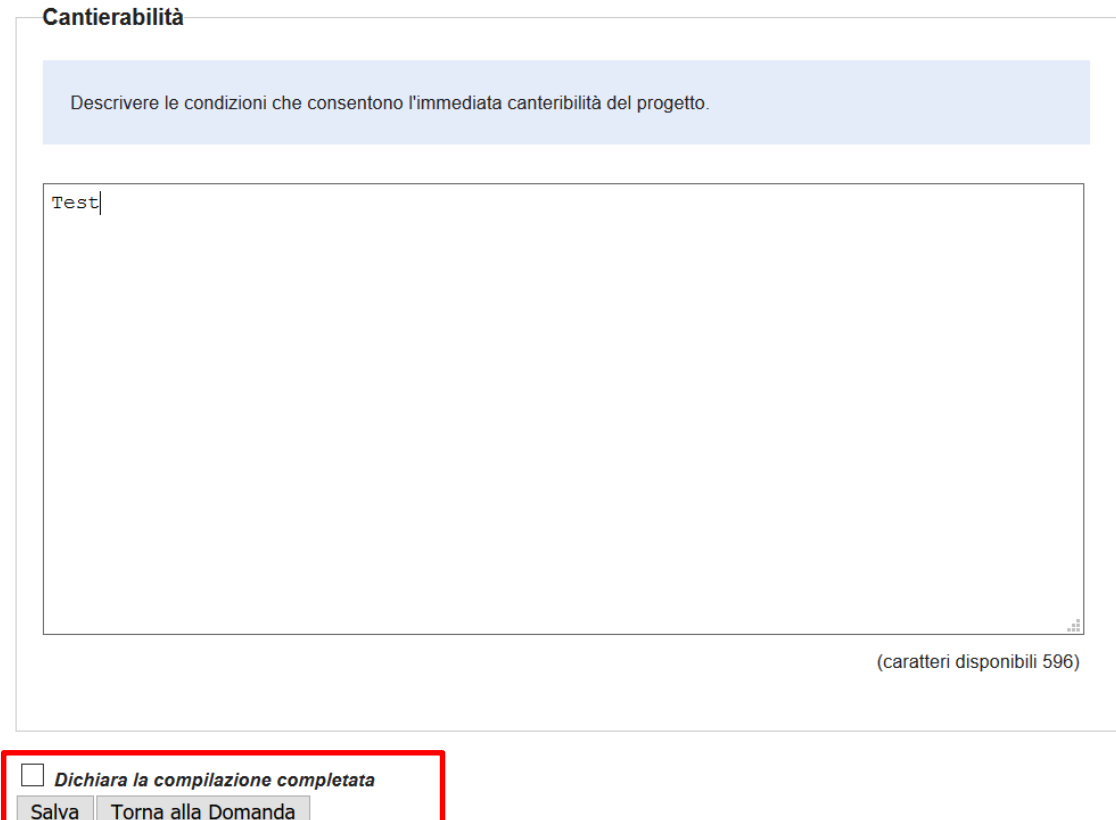

#### **Figura 44: Modello B.5 – Cantierabilità**

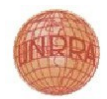

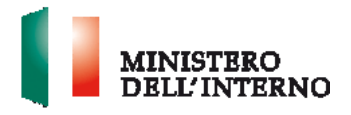

# <span id="page-43-0"></span>**3.16 Modello B.6 – Descrizione dei risultati attesi (caratteri disponibili 500)**

La maschera è costituita dal seguente campo:

 *Descrizione dei risultati attesi:* inserire la descrizione dei risultati che il progetto proposto intende produrre.

Al termine della compilazione selezionare il checkbox "**Dichiara la compilazione completata**" e cliccare su "**Salva**"

# **Figura 45: Modello B.6 – Descrizione dei risultati attesi**

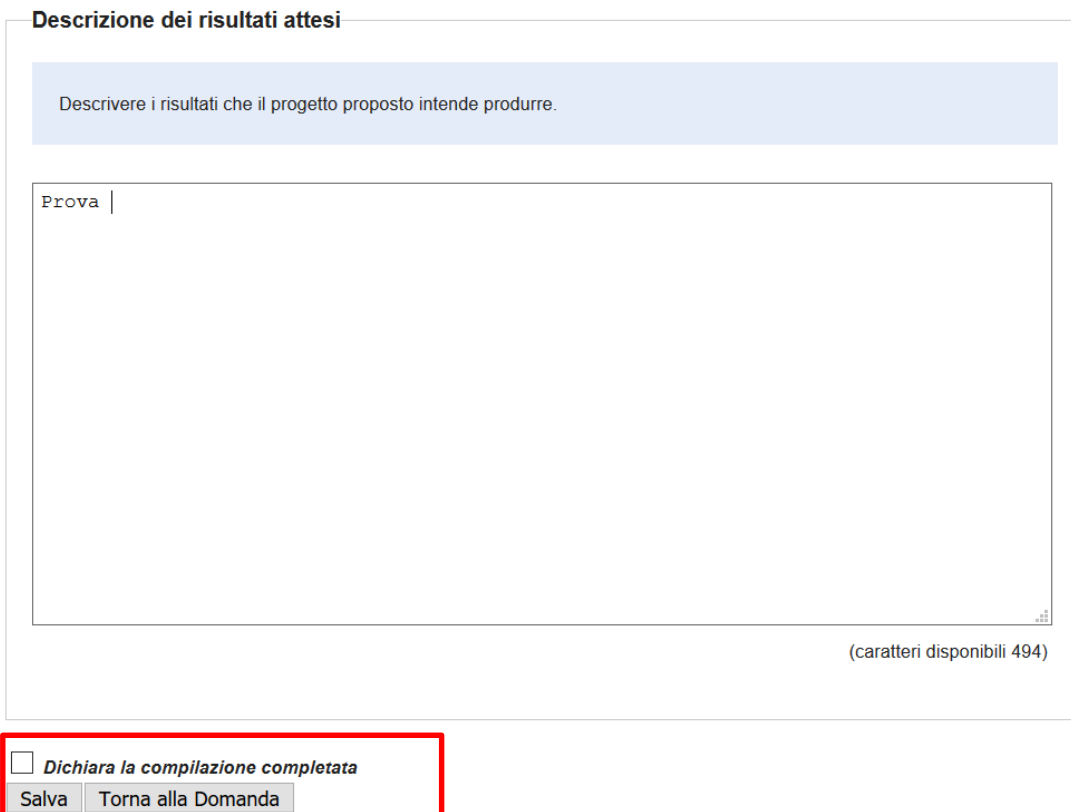

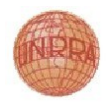

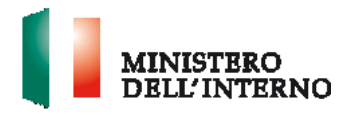

# **3.17 Generazione del pdf della domanda di contributo**

<span id="page-44-0"></span>Al termine della compilazione di tutte le sezioni il sistema permette la generazione del documento della domanda in formato pdf. Per generare tale documento cliccare su "*Genera PDF della Domanda*" e premere "**OK**" nel pannello di conferma.

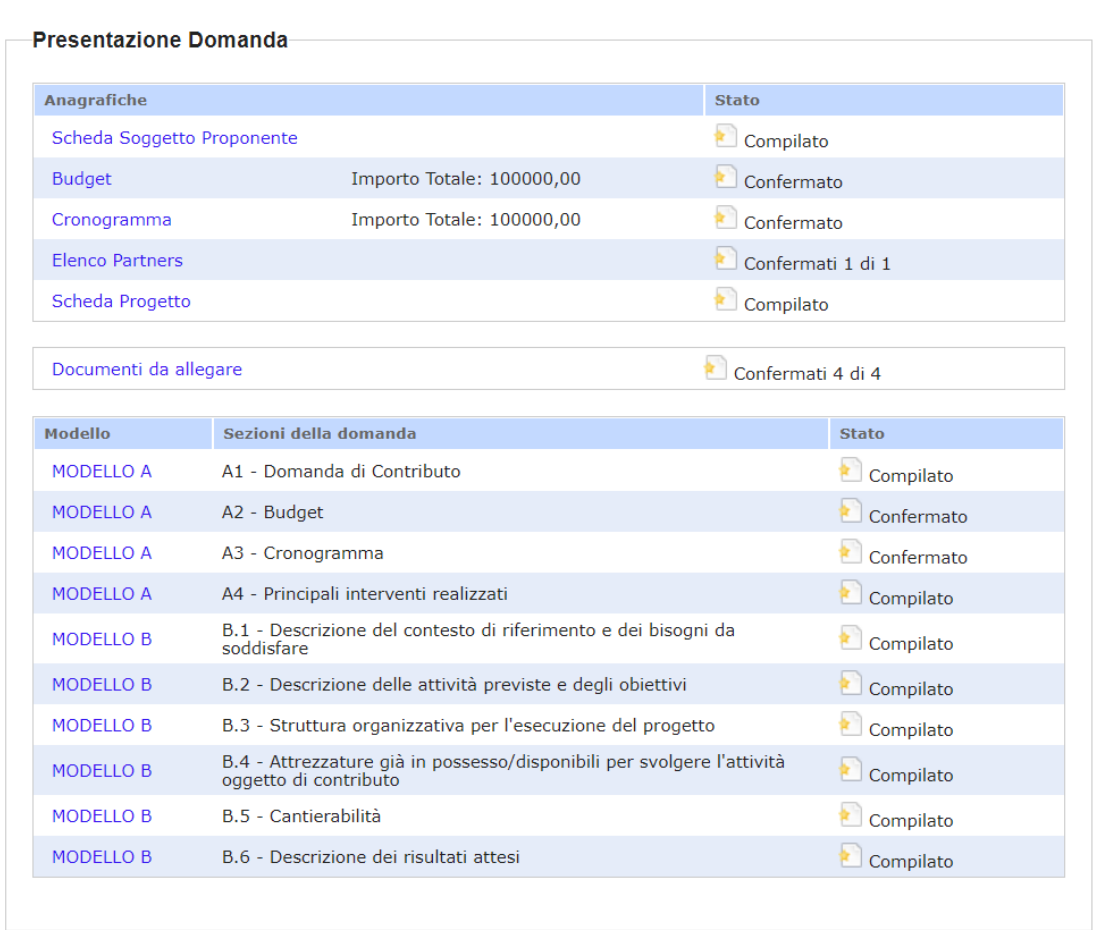

# **Figura 46: Generazione del PDF della domanda**

Genera PDF della Domanda | Torna a Elenco Domande

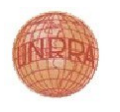

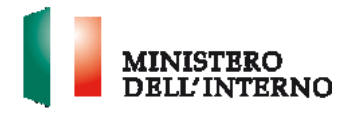

Il sistema genera il file pdf della domanda e permette il download di tale documento, rendendolo disponibile alla firma digitale. Per visualizzare il documento prodotto dal sistema cliccare su "**Scarica**" o "**Apri**" e salvare il documento sul proprio computer. Procedere alla firma digitale del documento scaricato; cliccare su "**Seleziona**"; selezionare il file firmato digitalmente e cliccare su "**Carica**".

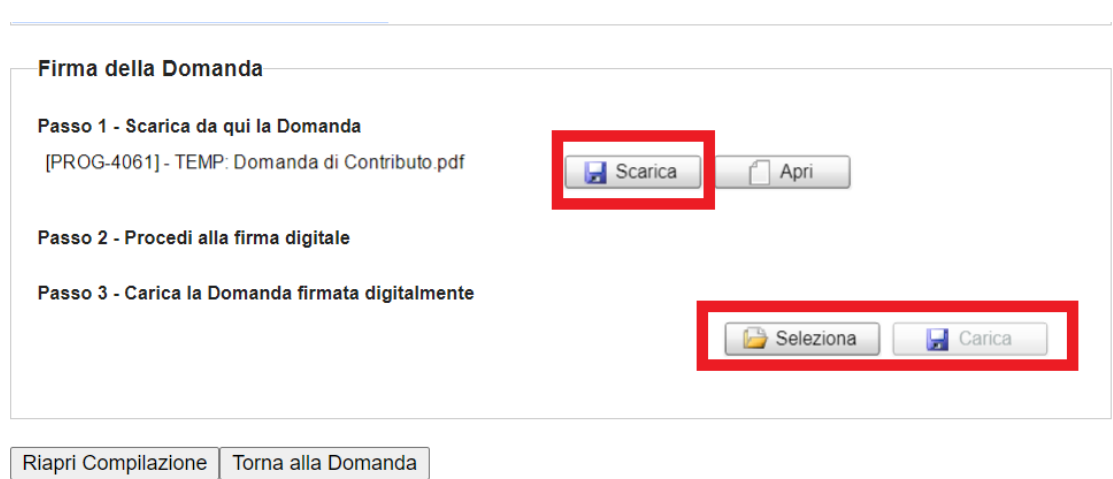

#### **Figura 47: Firma digitale della domanda**

Cliccare su "**Conferma**" per confermare la compilazione.

# **Figura 48: Conferma della domanda firmata**

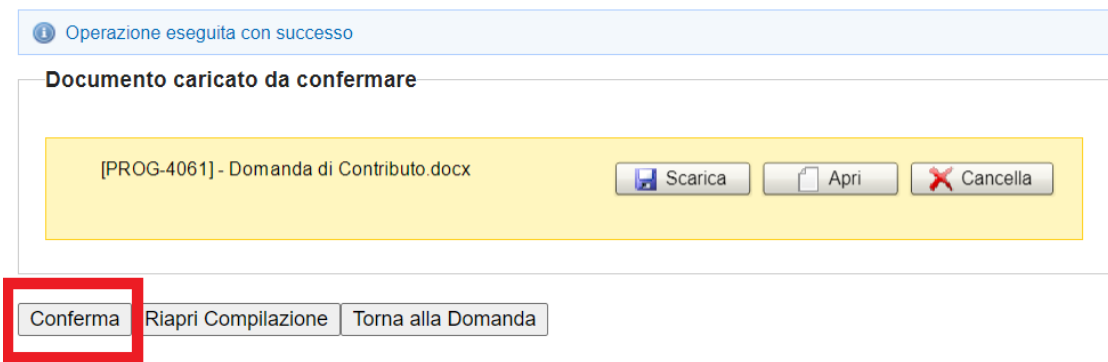

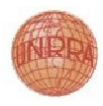

J.

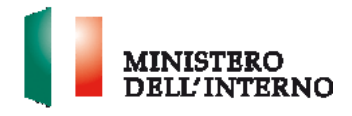

In ciascuna delle fasi sopra descritte, nel caso si desideri riaprire la compilazione cliccare su "**Riapri Compilazione**".

#### <span id="page-46-0"></span>**3.18 Invio della domanda all'Amministrazione**

Al termine della fase di firma digitale della domanda il sistema permette l'invio della domanda all'amministrazione. Per inviare la domanda cliccare su "**Invia all'Amministrazione**" e premere "**OK**" nel pannello di conferma*.*

#### **Figura 49: Invio della domanda all'Amministrazione**

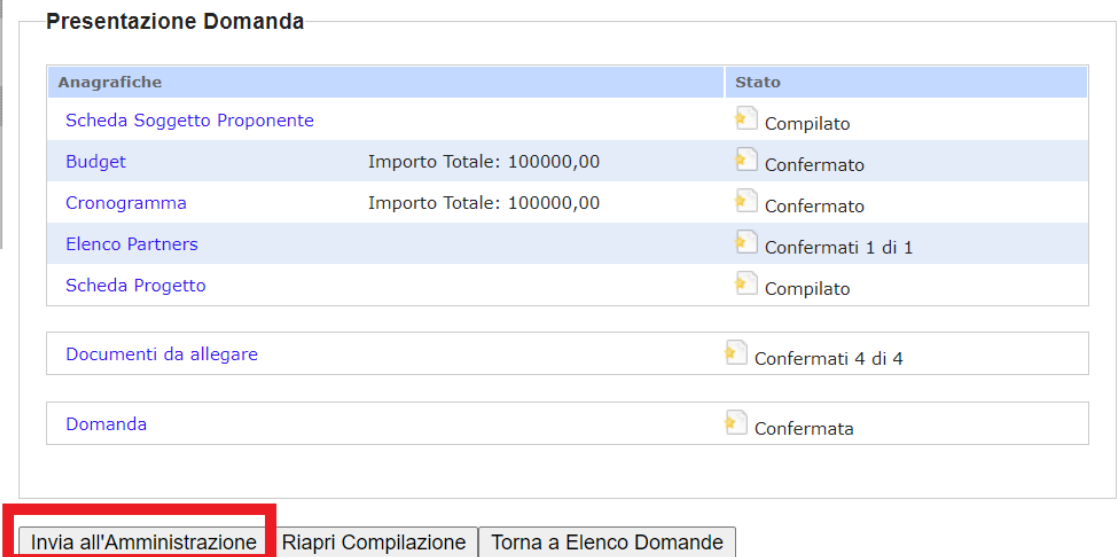

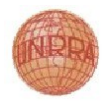

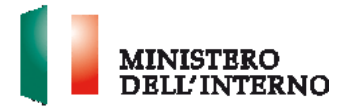

# <span id="page-47-0"></span>**4. Gestione Account**

### **4.1Modifica Password**

<span id="page-47-1"></span>Nell'area riservata dell'utente è disponibile il link "**Modifica Password**".

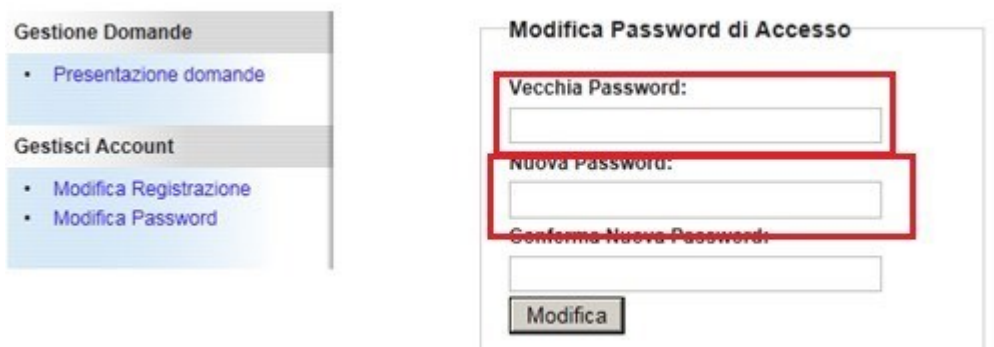

# **Figura 50: Modifica Password**

Compilare obbligatoriamente i seguenti campi e cliccare su "**Modifica**":

- *Vecchia Password:* inserire la password che si desidera cambiare;
- *Nuova Password:* inserire la nuova password;
- *Conferma Nuova Password:* inserire nuovamente la nuova password.

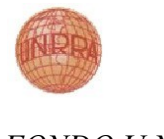

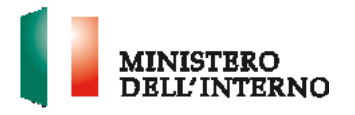

# **4.2Recupero Password dimenticata**

<span id="page-48-0"></span>Nell'area pubblica del portale è disponibile il link "**Password dimenticata**".

**Figura 51: Password dimenticata**

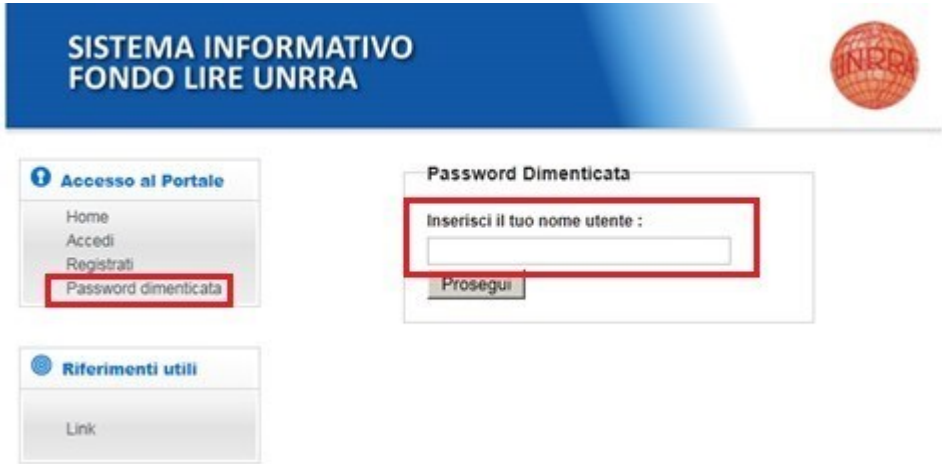

Inserire il nome utente e cliccare su "**Prosegui**".

Inserire la risposta alla domanda segreta e cliccare su "**Esegui**".

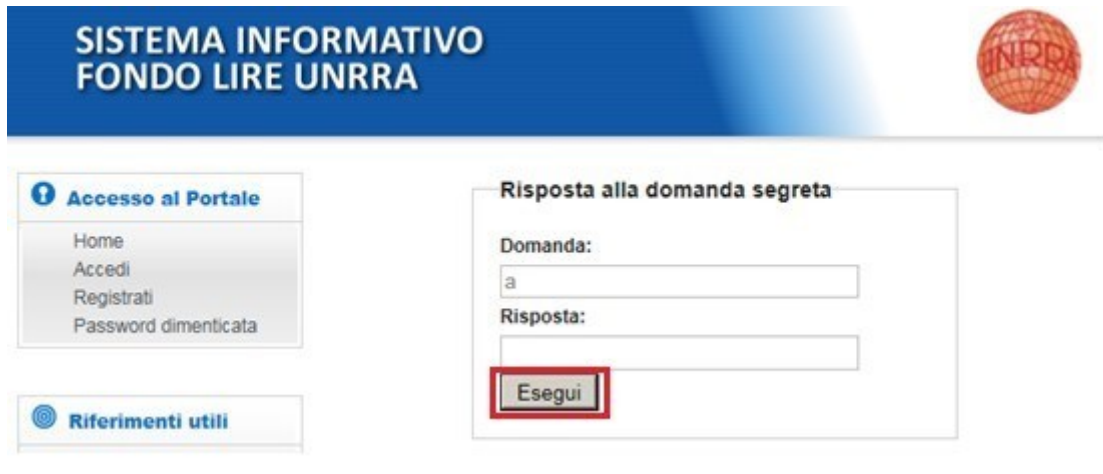

# **Figura 52: Risposta alla domanda segreta**

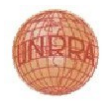

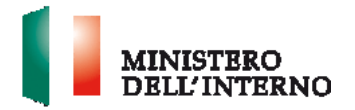

# <span id="page-49-0"></span>**5. Help Desk**

L'Help Desk per assistenza Tecnico-Informatica è raggiungibile direttamente dalla piattaforma mediante il menù laterale **"Gestisci Account":**

- selezionare **["Assistenza Help Desk"](mailto:dlci.assistenzainformaticafami@interno.it)** , per accedere alla sezione FAQ;
- selezionare **["Scrivi all' Help Desk"](mailto:dlci.selezionefami@interno.it)** , per segnalare eventuali problemi.

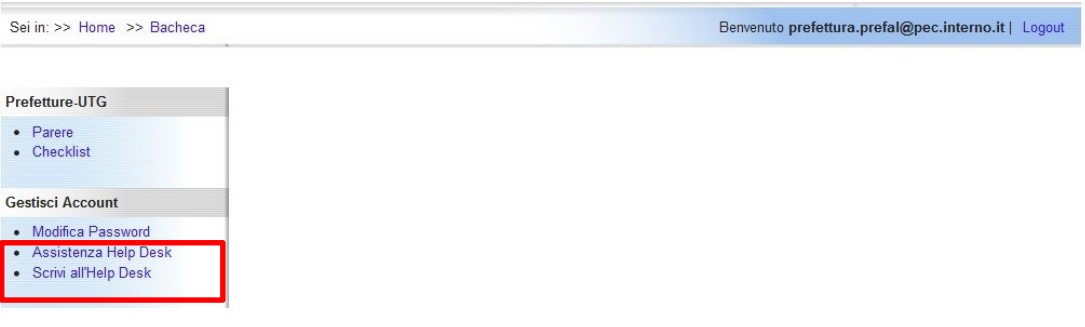